# HP Photosmart Plus e-All-in-One B210 series

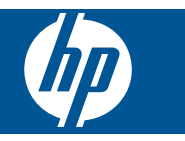

# **Sommario**

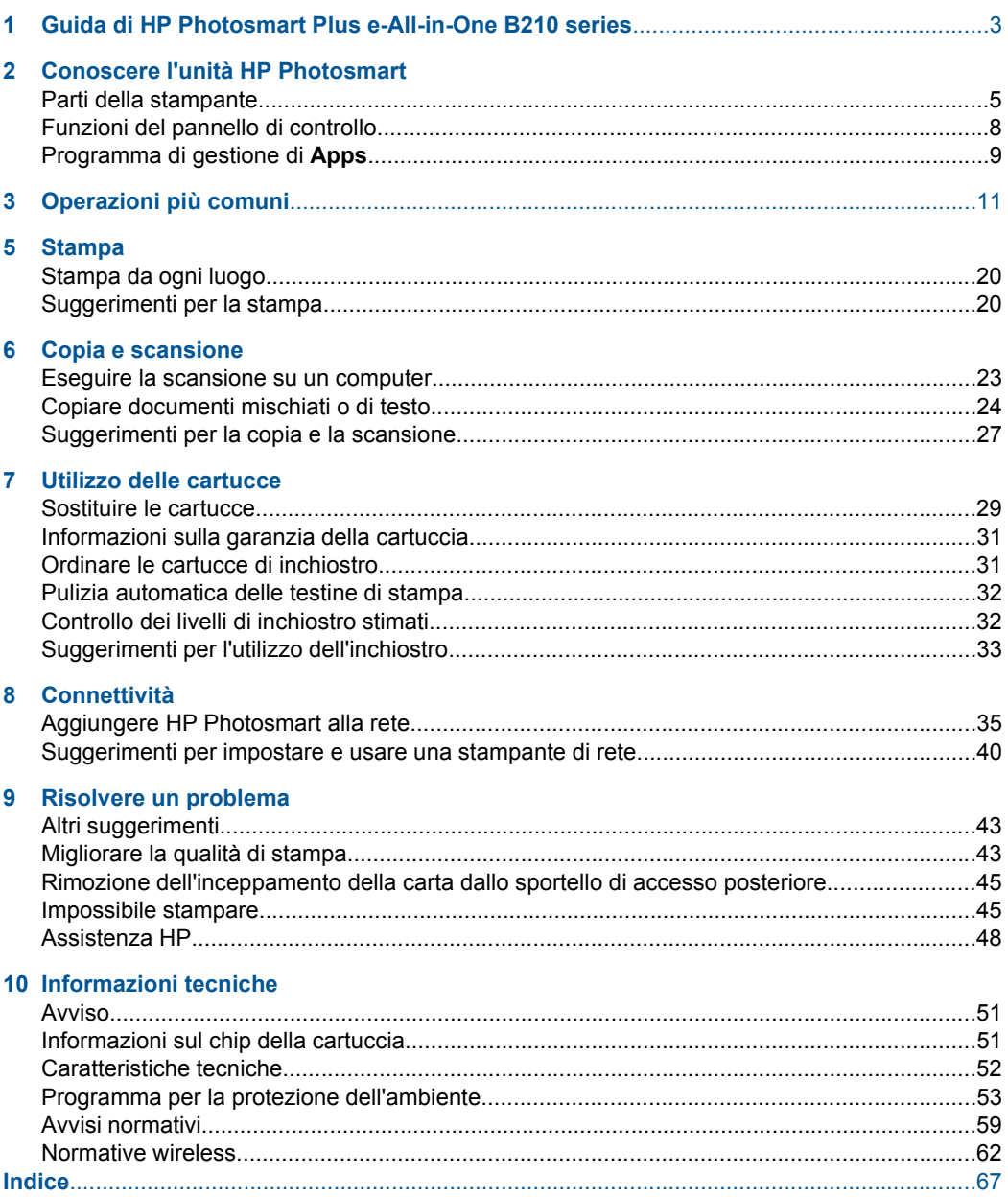

# <span id="page-4-0"></span>**1 Guida di HP Photosmart Plus e-All-in-One B210 series**

Per informazioni sull'unità HP Photosmart, vedere:

- • ["Conoscere l'unità HP Photosmart" a pagina 5](#page-6-0)
- • ["Operazioni più comuni" a pagina 11](#page-12-0)
- • ["Stampa" a pagina 17](#page-18-0)
- • ["Copia e scansione" a pagina 23](#page-24-0)
- • ["Utilizzo delle cartucce" a pagina 29](#page-30-0)
- • ["Connettività" a pagina 35](#page-36-0)
- • ["Informazioni tecniche" a pagina 51](#page-52-0)
- • ["Assistenza HP" a pagina 48](#page-49-0)

# <span id="page-6-0"></span>**2 Conoscere l'unità HP Photosmart**

- Parti della stampante
- [Funzioni del pannello di controllo](#page-9-0)
- [Programma di gestione di Apps](#page-10-0)

## **Parti della stampante**

• Vista anteriore di HP Photosmart

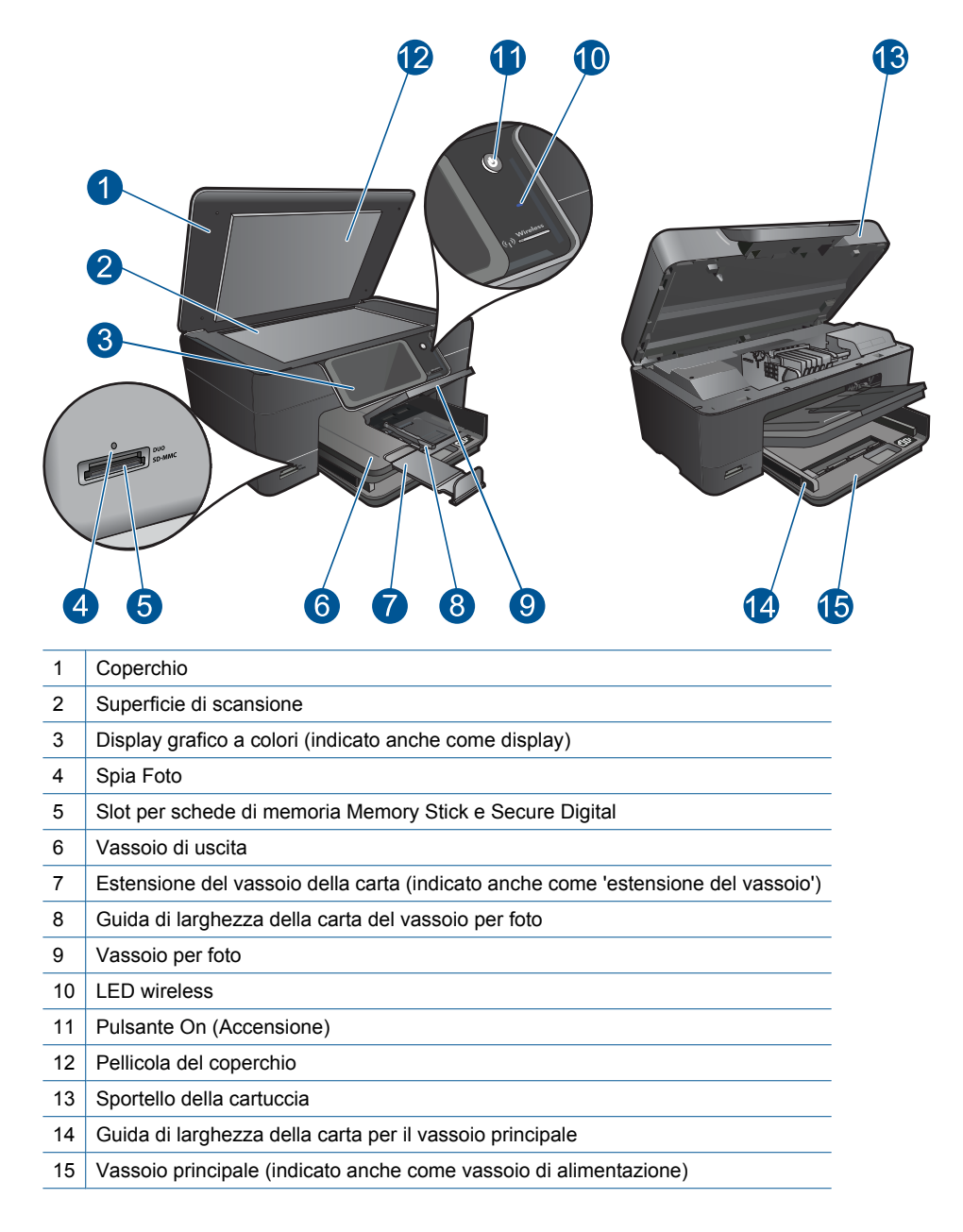

• Viste anteriori e posteriori di HP Photosmart

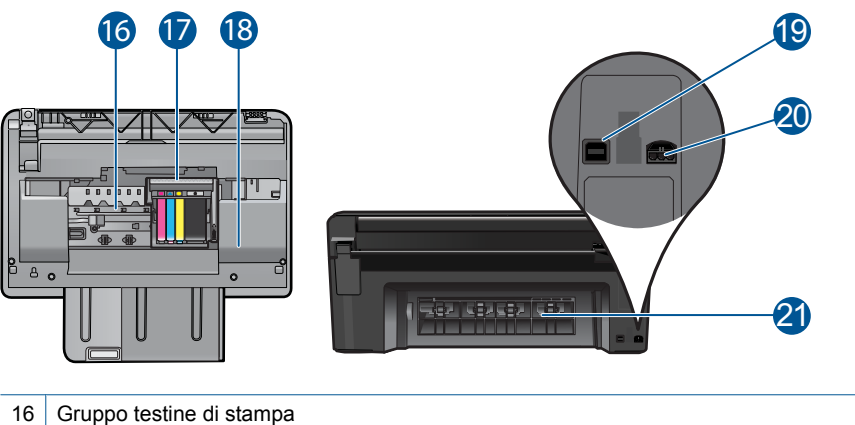

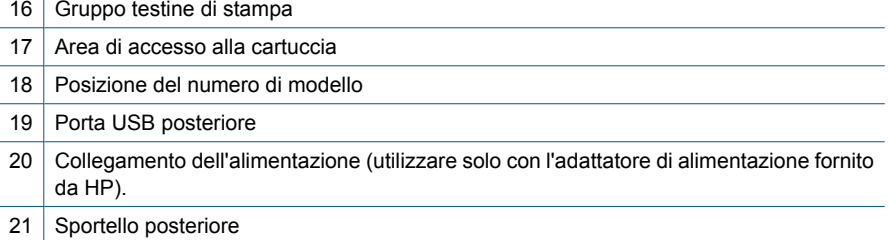

## <span id="page-9-0"></span>**Funzioni del pannello di controllo**

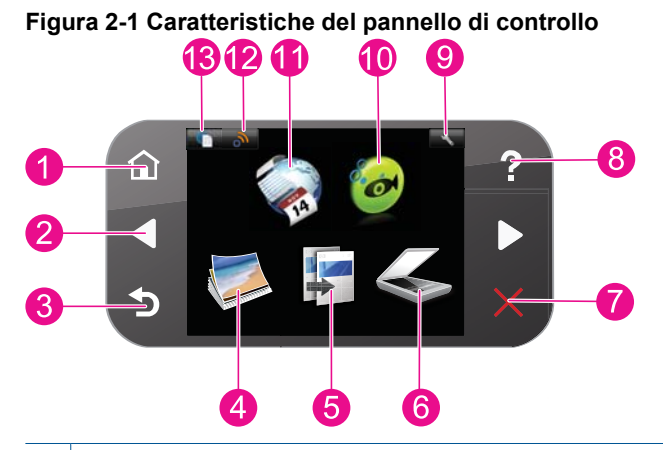

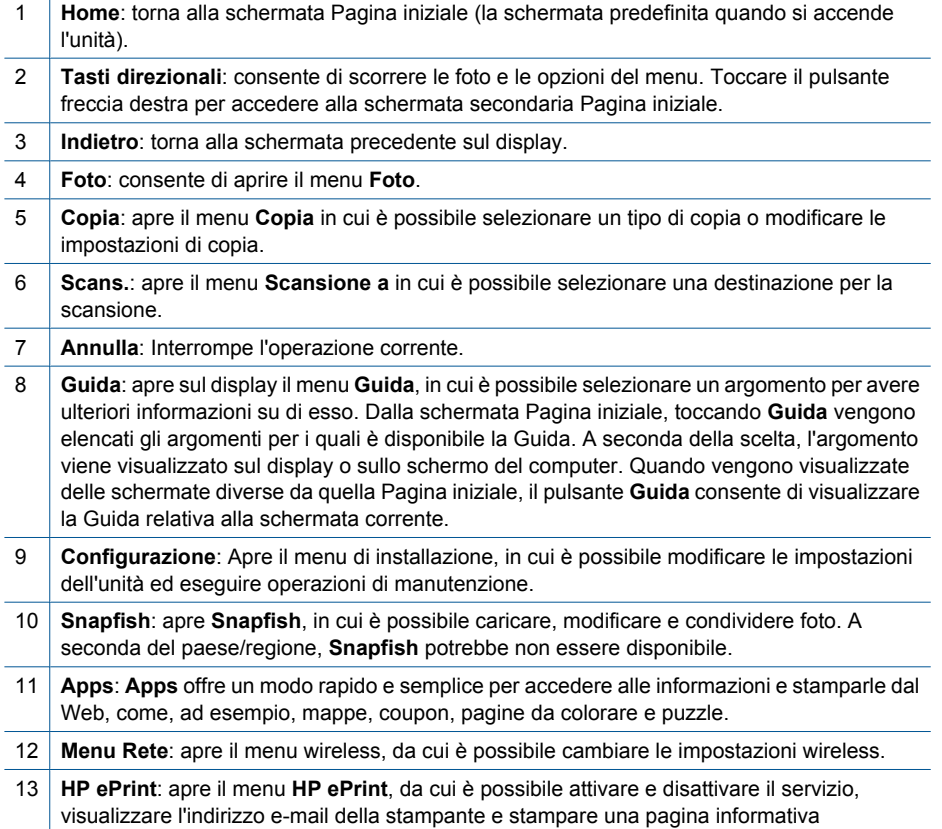

## <span id="page-10-0"></span>**Programma di gestione di Apps**

È possibile usare il **Apps** Manager per aggiungere nuovi **Apps** o per rimuovere **Apps**.

#### **Gestione delle Apps**

- ▲ Aggiungere nuove **Apps**.
	- **a**. Toccare **Apps** sulla schermata iniziale.
	- **b**. Premere i tasti di direzione per scorrere l'opzione di menu Altri. Premere **OK**. Selezionare il **Apps** desiderato. Premere **OK**. Seguire le istruzioni.

Capitolo 2

# <span id="page-12-0"></span>**3 Operazioni più comuni**

In questa sezione sono contenuti i collegamenti alle attività più comuni quali, ad esempio, la stampa delle foto, la scansione e l'esecuzione di copie.

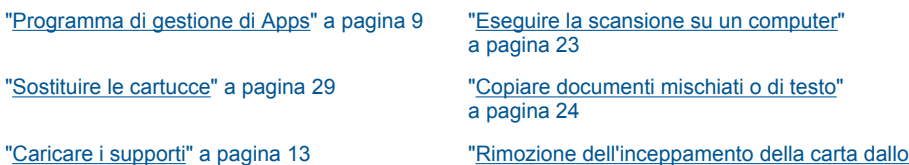

[sportello di accesso posteriore" a pagina 45](#page-46-0)

Capitolo 3

# <span id="page-14-0"></span>**4 Informazioni di base sulla carta**

## **Caricare i supporti**

▲ Eseguire una delle operazioni seguenti:

#### **Caricamento della carta in formato 10 x 15 cm (4 x 6 pollici)**

**a**. Sollevare il coperchio del vassoio per foto.

 Sollevare il coperchio del vassoio per foto e far scorrere la guida di larghezza della carta verso l'esterno.

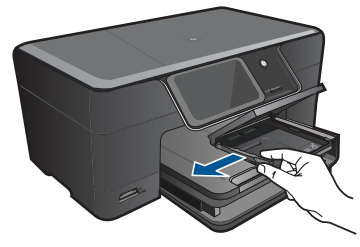

**b**. Caricare la carta.

 Inserire la risma di carta fotografica nell'apposito vassoio dal lato corto del foglio e con il lato di stampa rivolto verso il basso.

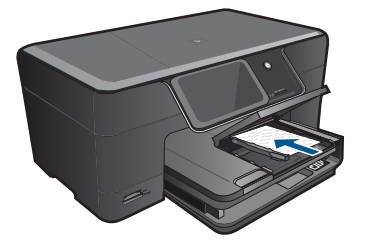

Far scorrere la risma di carta finché non si arresta.

**Nota** Se la carta fotografica utilizzata ha linguette perforate, caricarla in modo che il lato perforato sia rivolto verso l'operatore.

 Far scorrere la guida della larghezza della carta verso l'interno fino a toccare il bordo della risma.

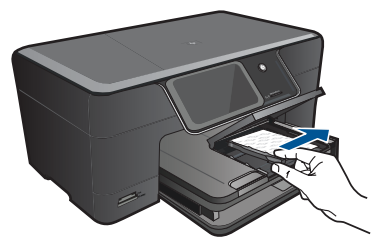

**c**. Abbassare il coperchio del vassoio per foto.

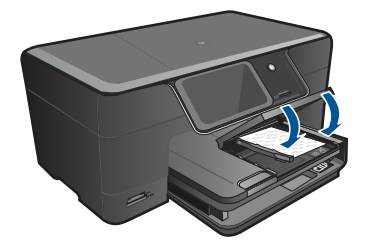

### **Caricare la carta A4 o 8,5 x 11 pollici**

**a**. Sollevare il vassoio di uscita.

 Sollevare e tenere aperto il vassoio di uscita. Far scorrere la guida larghezza carta verso l'esterno. Rimuovere tutta la carta dal vassoio di alimentazione principale.

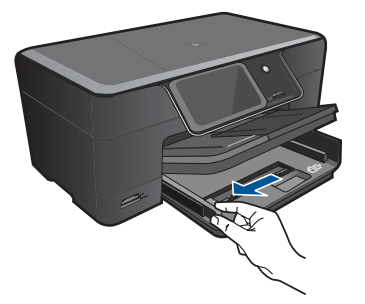

**b**. Caricare la carta.

 Inserire la risma di carta nel vassoio principale dal lato corto del foglio e con il lato di stampa rivolto verso il basso.

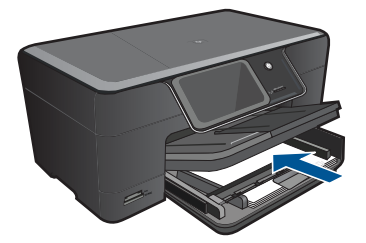

Far scorrere la risma di carta finché non si arresta.

 Far scorrere la guida della larghezza della carta verso l'interno fino a toccare il bordo della risma.

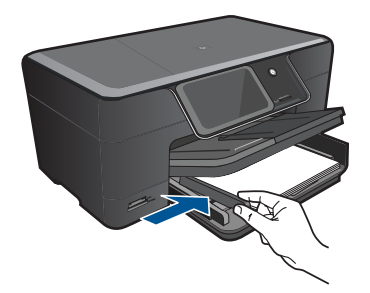

**c**. Abbassare il vassoio di uscita.

 Abbassare il vassoio di uscita ed estrarre completamente l'estensione del vassoio tirandola verso di sé. Sollevare il fermo della carta all'estremità dell'estensione del vassoio.

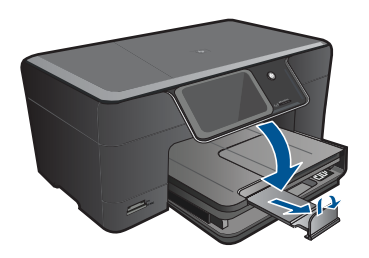

**X** Nota Quando si utilizza carta di formato Legal, non aprire il raccoglitore carta.

### **Caricamento delle buste**

**a**. Sollevare il vassoio di uscita.

Sollevare e tenere aperto il vassoio di uscita.

Far scorrere la guida larghezza carta verso l'esterno.

Rimuovere tutta la carta dal vassoio di alimentazione principale.

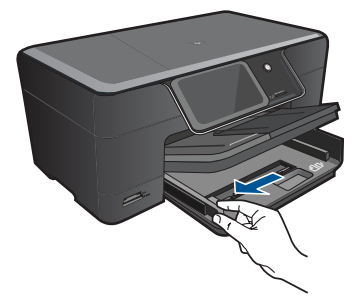

**b**. Caricare le buste.

 Inserire una o più buste all'estrema destra del vassoio di alimentazione principale con le alette rivolte verso l'alto e verso sinistra.

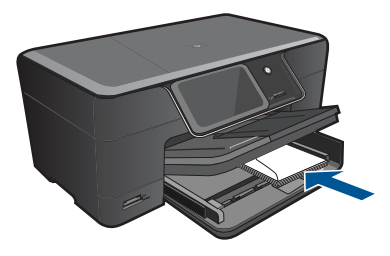

Far scorrere la risma delle buste finché non si arresta.

 Far scorrere la guida di larghezza della carta verso l'interno accostandola alla risma di buste finché non si arresta.

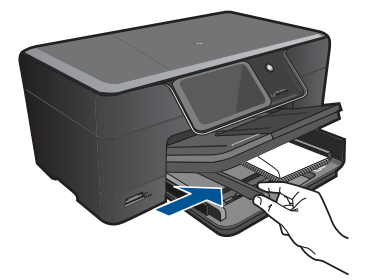

**c**. Abbassare il vassoio di uscita.

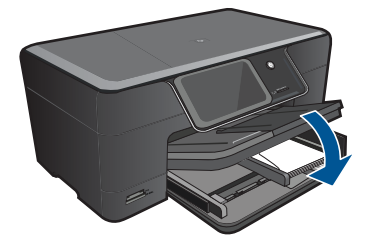

# <span id="page-18-0"></span>**5 Stampa**

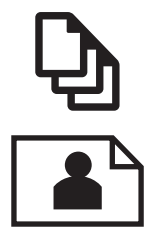

"Stampare documenti" a pagina 17

["Stampa delle foto" a pagina 18](#page-19-0)

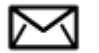

["Stampa di buste" a pagina 19](#page-20-0)

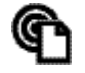

["Stampa da ogni luogo" a pagina 20](#page-21-0)

#### **Argomenti correlati**

["Caricare i supporti" a pagina 13](#page-14-0)

["Stampa da ogni luogo" a pagina 20](#page-21-0)

["Suggerimenti per la stampa" a pagina 20](#page-21-0)

### **Stampare documenti**

La maggior parte delle impostazioni di stampa vengono gestite automaticamente dall'applicazione. Le impostazioni devono essere regolate manualmente solo se si desidera modificare la qualità di stampa, stampare su tipi particolari di carta o su pellicole per lucidi oppure avvalersi di funzioni speciali.

#### **Per stampare da un'applicazione software**

- **1.** Verificare che nel vassoio di alimentazione sia caricata la carta.
- **2.** Nel menu **File** dell'applicazione, fare clic su **Stampa**.
- **3.** Accertarsi che il prodotto sia la stampante selezionata.
- **4.** In caso sia necessario modificare le impostazioni, fare clic sul pulsante che apre la finestra di dialogo **Proprietà**.

A seconda dell'applicazione in uso, questo pulsante potrebbe essere denominato **Proprietà**, **Opzioni**, **Imposta stampante**, **Stampante** o **Preferenze**.

**X** Nota Quando si stampa una foto, è necessario selezionare le opzioni appropriate per la carta fotografica e l'ottimizzazione delle fotografie.

#### <span id="page-19-0"></span>Capitolo 5

- **5.** Selezionare le opzioni appropriate per il lavoro di stampa mediante le funzioni disponibili nelle schede **Avanzate**, **Collegamenti di stampa**, **Funzioni** e **Colore**.
	- **Suggerimento** È possibile selezionare facilmente le opzioni appropriate per il lavoro di stampa scegliendo una delle operazioni di stampa predefinite nella scheda **Collegamenti per la stampa**. Selezionare un tipo di attività di stampa nell'elenco **Collegamenti per la stampa**. Le impostazioni predefinite per il tipo di stampa selezionato vengono configurate e riepilogate nella scheda **Collegamenti per la stampa**. Se necessario, è possibile regolare qui le impostazioni e salvarle come un nuovo collegamento di stampa. Per salvare un collegamento di stampa personalizzato, selezionarlo e fare clic su **Salva con nome**. Per eliminare un collegamento di stampa, selezionarlo e fare clic su **Cancella**.
- **6.** Fare clic su **OK** per chiudere la finestra di dialogo **Proprietà**.
- **7.** Fare clic su **Stampa** o su **OK** per avviare il processo di stampa.

#### **Argomenti correlati**

- "Caricare i supporti" a pagina 13
- • ["Suggerimenti per la stampa" a pagina 20](#page-21-0)

## **Stampa delle foto**

"Stampare le foto salvate sul computer" a pagina 18

### **Stampare le foto salvate sul computer**

#### **Per stampare una foto su carta fotografica**

- **1.** Caricare carta fotografica formato 13 x 18 cm (5 x 7 pollici) nel vassoio per foto o carta fotografica a pagina intera nel vassoio di alimentazione principale.
- **2.** Far scorrere la guida di larghezza della carta verso l'interno fino a toccare il bordo della carta.
- **3.** Nel menu **File** dell'applicazione, fare clic su **Stampa**.
- **4.** Accertarsi che il prodotto sia la stampante selezionata.
- **5.** Fare clic sul pulsante che consente di aprire la finestra di dialogo **Proprietà**. A seconda dell'applicazione in uso, questo pulsante potrebbe essere denominato **Proprietà**, **Opzioni**, **Imposta stampante**, **Stampante** o **Preferenze**.
- **6.** Fare clic sulla scheda **Caratteristiche**.
- **7.** Nell'area relativa alle **opzioni di base**, selezionare **Altro** dall'elenco a discesa **Tipo carta**. Quindi, selezionare il tipo di carta fotografica appropriato.
- **8.** Nell'area relativa alle **opzioni per l'adattamento delle dimensioni**, selezionare **Altro** dall'elenco a discesa **Formato**. Quindi, selezionare il formato della carta appropriato.

Se il formato e il tipo di carta non sono compatibili, il software della stampante visualizza un messaggio di attenzione e permette di selezionare un formato o un tipo diverso.

**Stampa**

<span id="page-20-0"></span>**9.** (Facoltativo) Selezionare la casella di spunta **Stampa senza bordi** nel caso non sia già stata selezionata.

Se il formato e il tipo di carta senza bordo non sono compatibili, il software del prodotto visualizza un messaggio di avvertenza e consente di selezionare un tipo o un formato differente.

- **10.** Nella sezione **Qualità di stampa**, selezionare una stampa di alta qualità, ad esempio **Ottima** nell'area **Opzioni di base**.
	- **X** Nota Per ottenere la massima risoluzione in dpi, è possibile utilizzare l'impostazione **Risoluzione massima** con i tipi di carta fotografica supportati. Se l'impostazione **Risoluzione massima** non è presente nell'elenco a discesa relativo alla qualità di stampa, è possibile attivarla dalla scheda **Avanzate**
- **EX** Nota Non lasciare carta fotografica inutilizzata nel vassoio di alimentazione. La carta potrebbe arricciarsi compromettendo la qualità di stampa. Per ottenere una qualità di stampa ottimale, non lasciare impilate le foto nel vassoio di uscita.

#### **Argomenti correlati**

- • ["Caricare i supporti" a pagina 13](#page-14-0)
- • ["Suggerimenti per la stampa" a pagina 20](#page-21-0)

### **Stampa di buste**

Con l'unità HP Photosmart, è possibile stampare su busta singola, su un gruppo di buste o su fogli di etichette specifici per le stampanti inkjet.

#### **Per stampare un gruppo di indirizzi su etichette o buste**

- **1.** Stampare prima una pagina di prova su carta comune.
- **2.** Collocare la pagina di prova sopra il foglio di etichette o sulla busta e mettere entrambi in controluce. Verificare che ciascun blocco di testo sia allineato correttamente. Apportare le modifiche necessarie.
- **3.** Caricare le etichette o le buste nel vassoio.
	- **Avvertimento** Non usare buste con finestre o graffette. Possono rimanere bloccate nei rulli e causare inceppamenti della carta.
- **4.** Far scorrere la guida di larghezza della carta verso l'interno accostandola alla risma di etichette o buste finché non si arresta.
- **5.** Se la stampa viene effettuata su buste, attenersi alla seguente procedura:
	- **a**. Visualizzare le impostazioni di stampa, quindi fare clic sulla scheda **Caratteristiche**.
	- **b**. Nel riquadro **Opzioni di ridimensionamento**, fare clic sul formato appropriato nell'elenco **Formato**.
- **6.** Fare clic su **OK**, quindi su **Stampa** o su **OK** nella finestra di dialogo **Stampa**.

#### **Argomenti correlati**

["Caricare i supporti" a pagina 13](#page-14-0) ["Suggerimenti per la stampa" a pagina 20](#page-21-0)

## <span id="page-21-0"></span>**Stampa da ogni luogo**

La funzionalità **HP ePrint** offre la possibilità di stampare comodamente da ogni luogo. Una volta abilitata, **HP ePrint** assegna un indirizzo e-mail al prodotto. Per stampare basta inviare una e-mail a quell'indirizzo, contenente il documento. Si possono stampare immagini e documenti Word, PowerPoint e PDF. È facile!

*K* Nota I documenti stampati con **HP ePrint** possono apparire in modo diverso dall'originale. Lo stile, la formattazione e la disposizione del testo possono essere diversi rispetto all'originale. Per documenti che devono essere stampati con una qualità maggiore (come i documenti legali), si raccomanda di stampare dall'applicazione del proprio computer, in cui si avrà maggiore controllo su come apparirà la stampa.

#### **Per stampare un documento da qualunque luogo**

- **1.** Individuare l'indirizzo e-mail della **HP ePrint**.
	- **a**. Toccare l'icona Servizio web sulla schermata iniziale.
	- **b**. Toccare Visualizza indirizzo e-mail
	- **Suggerimento** Per stampare l'indirizzo e-mail o l'url di registrazione, toccare Stampa foglio informazioni sul menu Impostazioni servizi web.
- **2.** Scrivere e inviare la e-mail.
	- **a**. Creare una nuova e-mail e digitare l'indirizzo e-mail del prodotto nel campo **A**.
	- **b**. Inserire il testo nel corpo del messaggio e allegare i documenti o le immagini che si intendono stampare.
	- **c**. Inviare la e-mail. Il prodotto stampa la e-mail.
		- **Nota** Per ricevere e-mail, il prodotto deve essere collegato a Internet. Le email verranno stampate appena ricevute. Come per qualunque e-mail, non c'è garanzia su quando o se essa verrà ricevuta. Registrandosi online su **HP ePrint** è possibile verificare lo stato dei propri lavori.

## **Suggerimenti per la stampa**

Usare i seguenti suggerimenti per stampare correttamente.

#### **Consigli per la stampa**

- Utilizzare cartucce HP originali. Le cartucce originali HP sono state realizzate e testate con le stampanti HP per garantire risultati ottimali, stampa dopo stampa.
- Verificare che le cartucce contengano inchiostro sufficiente. Per controllare i livelli stimati di inchiostro, seguire le istruzioni visualizzate dal menu **Strumenti** sul display. In alternativa, è possibile verificare i livelli di inchiostro in **Strumenti stampante**, nel software.
- Caricare una risma di carta, non un solo foglio. Usare carta bianca e piatta della stessa dimensione. Accertarsi che la carta caricata sia di un solo tipo.
- Regolare la guida di larghezza della carta nel vassoio di alimentazione in modo che aderisca alla carta. Verificare che la guida di larghezza della carta non pieghi il supporto nel vassoio di alimentazione.
- Impostare la qualità di stampa e la dimensione della carta secondo il tipo e la dimensione della carta caricata nel vassoio di alimentazione.
- Usare l'anteprima di stampa per controllare i margini. Accertarsi che le impostazioni dei margini per il documento non superino l'area stampabile della stampante.
- Come condividere le fotografie online e ordinare delle stampe. [Fare clic qui per avere](http://h20180.www2.hp.com/apps/Nav?h_pagetype=s-924&h_client=s-h-e004-01&h_keyword=lp70012-all&h_lang=itnull) [maggiori informazioni online.](http://h20180.www2.hp.com/apps/Nav?h_pagetype=s-924&h_client=s-h-e004-01&h_keyword=lp70012-all&h_lang=itnull)
- Come usare il **Apps** Manager per stampare facilmente ricette, buoni e altri contenuti web. [Fare clic qui per avere maggiori informazioni online.](http://h20180.www2.hp.com/apps/Nav?h_pagetype=s-924&h_client=s-h-e004-01&h_keyword=lp70013-all&h_lang=itnull)
- Come stampare da qualunque luogo inviando e-mail e allegati alla stampante. [Fare](http://h20180.www2.hp.com/apps/Nav?h_pagetype=s-924&h_client=s-h-e004-01&h_keyword=lp70014-all&h_lang=itnull) [clic qui per avere maggiori informazioni online.](http://h20180.www2.hp.com/apps/Nav?h_pagetype=s-924&h_client=s-h-e004-01&h_keyword=lp70014-all&h_lang=itnull)

#### **HP ePrintsuggerimenti**

- Per ridurre lo spam, provare i seguenti accorgimenti:
	- Registrarsi online su **HP ePrint** e imporre delle limitazioni a chi può inviare e-mail alla propria stampante. Per stampare l'indirizzo e-mail o l'url di registrazione, toccare Stampa foglio informazioni sul menu Impostazioni servizi web.
	- Non usare l'indirizzo e-mail del prodotto per registrarsi su altri siti online.
	- Non includere l'indirizzo e-mail del prodotto in elenchi di distribuzione.
	- Se lo spam diventasse un problema, è possibile reimpostare l'indirizzo e-mail del prodotto.

Per reimpostare l'indirizzo e-mail, toccare l'icona Servizi web sulla pagina iniziale. Toccare Reimposta indirizzo e-mail.

- **HP ePrint** supporta come allegati i seguenti tipi di file:
	- Microsoft Word (doc, docx)
	- Microsoft PowerPoint (ppt, pptx)
	- PDF
	- HTML
	- Alcuni file di immagini (bmp, jpg, png, gif, and tiff)
	- File di testi
- I documenti stampati con **HP ePrint** possono apparire in modo diverso dall'originale:
	- Lo stile, la formattazione e la disposizione del testo possono essere diversi rispetto all'originale.
	- Per documenti che devono essere stampati con una qualità maggiore (come i documenti legali), si raccomanda di stampare dall'applicazione del proprio computer, in cui si avrà maggiore controllo su come apparirà la stampa.
- Per ricevere e-mail, il prodotto deve essere collegato a Internet.
	- Le e-mail verranno stampate appena ricevute.
	- Come per qualunque e-mail, non c'è garanzia su quando o se essa verrà ricevuta.
	- Registrandosi online su **HP ePrint** è possibile verificare lo stato dei propri lavori.

# <span id="page-24-0"></span>**6 Copia e scansione**

- Eseguire la scansione su un computer
- [Copiare documenti mischiati o di testo](#page-25-0)
- [Suggerimenti per la copia e la scansione](#page-28-0)

### **Eseguire la scansione su un computer**

#### **Per eseguire la scansione sul computer**

- **1.** Caricare gli originale.
	- **a**. Sollevare il coperchio dell'unità.

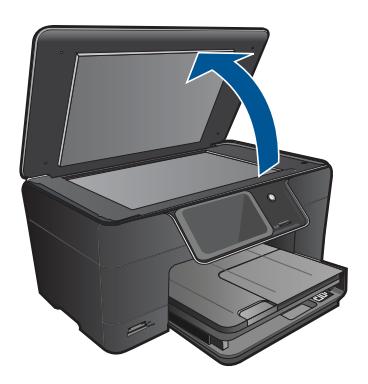

**b**. Caricare l'originale con il lato di stampa rivolto verso il basso nell'angolo anteriore destro della superficie di scansione.

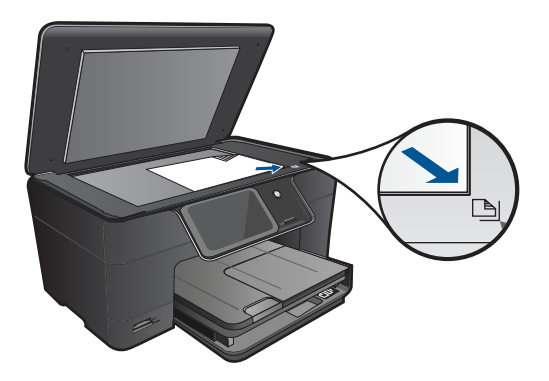

- **c**. Chiudere il coperchio.
- <span id="page-25-0"></span>**2.** Avviare la scansione.
	- **a**. Toccare **Scans.** sullo schermata Pagina iniziale. Viene visualizzato il menu **Scansione a**.
	- **b**. Toccare **Computer**. Se l'unità è collegata alla rete, viene visualizzato un elenco dei computer disponibili. Selezionare il computer su cui si desidera iniziare la scansione.
- **3.** Toccare il collegamento che si desidera utilizzare.
- **4.** Toccare Avvia scansione.

#### **Argomenti correlati**

["Suggerimenti per la copia e la scansione" a pagina 27](#page-28-0)

## **Copiare documenti mischiati o di testo**

▲ Eseguire una delle operazioni seguenti:

#### **Eseguire una copia in bianco e in nero**

**a**. Caricare la carta.

Caricare la carta a pagina intera nel vassoio di alimentazione principale.

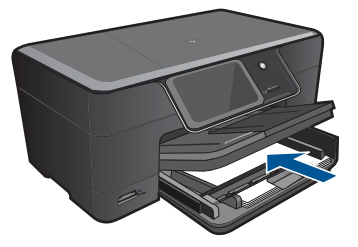

**b**. Caricare gli originale. Sollevare il coperchio dell'unità.

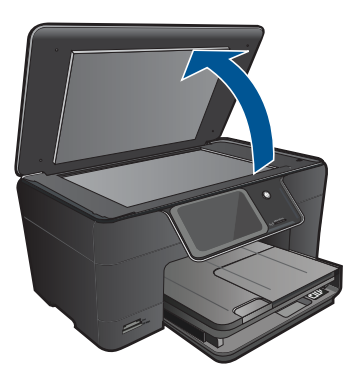

**Suggerimento** Per fare copie di originali molto voluminosi, ad esempio di libri, è possibile rimuovere il coperchio.

 Caricare l'originale con il lato di stampa rivolto verso il basso nell'angolo anteriore destro della superficie di scansione.

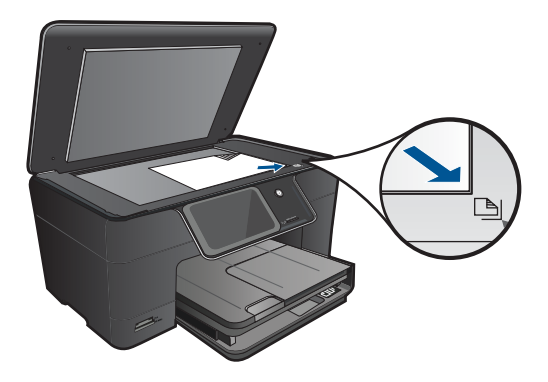

Chiudere il coperchio.

**c**. Selezionare Copia.

Toccare **Copia** sullo schermata Pagina iniziale.

Viene visualizzato il menu **Copia**.

Toccare la freccia per aumentare il numero di copie.

Toccare **Impost.**.

Viene visualizzato il menu **Impostazioni copia**.

Toccare **Formato**.

Toccare **Adatta a pagina**.

**d**. Avviare la copia.

Toccare **Copia nero**.

#### **Eseguire una copia a colori**

**a**. Caricare la carta.

Caricare la carta a pagina intera nel vassoio di alimentazione principale.

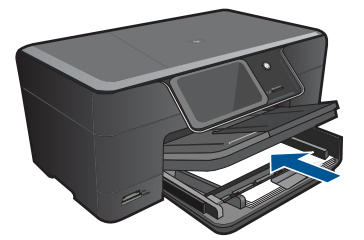

**b**. Caricare gli originale. Sollevare il coperchio dell'unità.

#### Capitolo 6

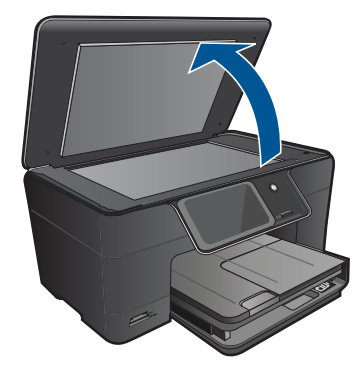

**Suggerimento** Per fare copie di originali molto voluminosi, ad esempio di libri, è possibile rimuovere il coperchio.

 Caricare l'originale con il lato di stampa rivolto verso il basso nell'angolo anteriore destro della superficie di scansione.

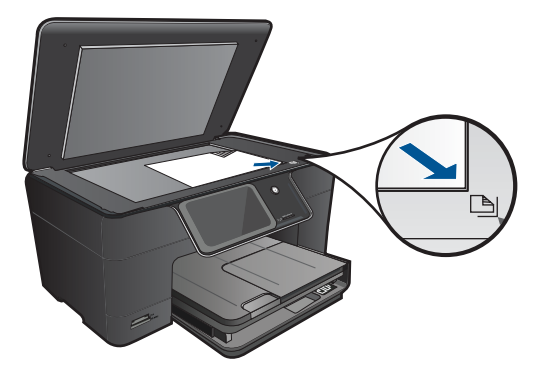

Chiudere il coperchio.

**c**. Selezionare Copia.

Toccare **Copia** sullo schermata Pagina iniziale.

Viene visualizzato il menu **Copia**.

Toccare la freccia per aumentare il numero di copie.

Toccare **Impost.**.

Viene visualizzato il menu **Impostazioni copia**.

Toccare **Formato**.

Toccare **Adatta a pagina**.

- **d**. Avviare la copia.
	- Toccare **Copia colore**.

#### **Argomenti correlati**

- "Caricare i supporti" a pagina 13
- "Suggerimenti per la copia e la scansione" a pagina 27

## <span id="page-28-0"></span>**Suggerimenti per la copia e la scansione**

Usare i seguenti suggerimenti per copiare e scansionare correttamente:

- Come scansionare quando la stampante è collegata a una rete wireless e non è nei pressi del computer. [Fare clic qui per avere maggiori informazioni online](http://h20180.www2.hp.com/apps/Nav?h_pagetype=s-924&h_client=s-h-e004-01&h_keyword=lp70001-win-B210&h_lang=itnull).
- Mantenere puliti la superficie di scansione e il retro del coperchio. Lo scanner considera qualunque cosa si trovi sul vetro come un'immagine.
- Caricare l'originale con il lato di stampa rivolto verso il basso nell'angolo anteriore destro della superficie di scansione.
- Per copiare o scansionare un libro o altri originali spessi, rimuovere il coperchio.
- Per fare una copia di grandi dimensioni da un originale di formato ridotto, eseguire la scansione dell'originale sul computer, ridimensionare l'immagine nel software di scansione HP, quindi stampare una copia dell'immagine ingrandita.
- Per evitare che il testo scansionato contenga errori o omissioni, verificare nel software che la luminosità sia impostata correttamente.
- Se l'immagine scansionata risulta tagliata in modo errato, disabilitare la funzionalità di ritaglio automatico nel software e ritagliare l'immagina manualmente.

Capitolo 6

# <span id="page-30-0"></span>**7 Utilizzo delle cartucce**

- Sostituire le cartucce
- [Informazioni sulla garanzia della cartuccia](#page-32-0)
- [Ordinare le cartucce di inchiostro](#page-32-0)
- [Pulizia automatica delle testine di stampa](#page-33-0)
- [Controllo dei livelli di inchiostro stimati](#page-33-0)
- [Suggerimenti per l'utilizzo dell'inchiostro](#page-34-0)

## **Sostituire le cartucce**

#### **Per sostituire le cartucce**

- **1.** Controllare che la stampante sia accesa.
- **2.** Rimuovere la cartuccia.
	- **a**. Aprire lo sportello di accesso alla cartuccia.

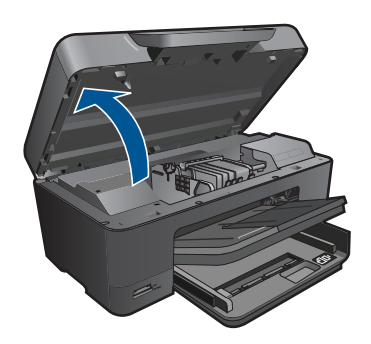

Attendere che il carrello di stampa si sposti al centro dell'unità.

**b**. Premere la linguetta sulla cartuccia, quindi rimuoverla dall'alloggiamento.

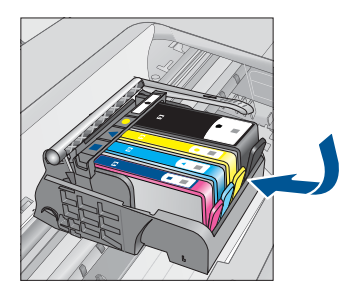

- **3.** Inserire una nuova cartuccia.
	- **a**. Disimballaggio della cartuccia.

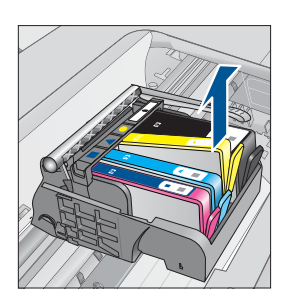

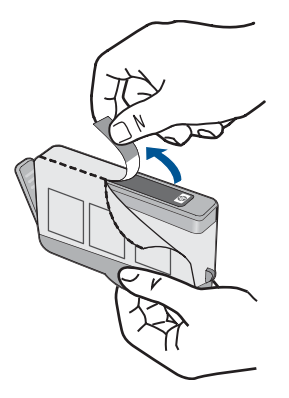

**b**. Girare il cappuccio arancione per rimuoverlo. Per rimuovere il cappuccio potrebbe essere richiesto di girare in modo energico.

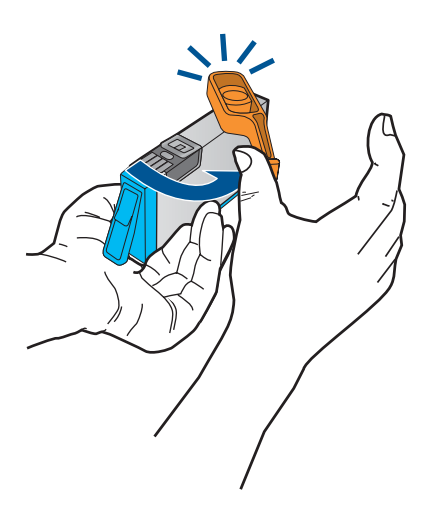

**c**. Far corrispondere le icone colorate, quindi far scorrere la cartuccia nell'alloggiamento finché non si blocca in posizione.

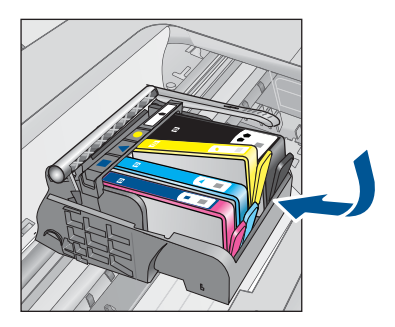

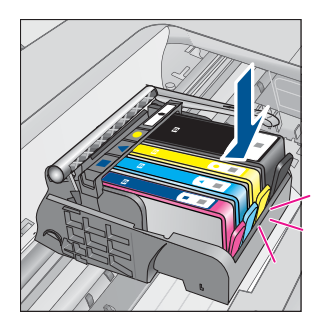

<span id="page-32-0"></span>**d**. Chiudere lo sportello della cartuccia.

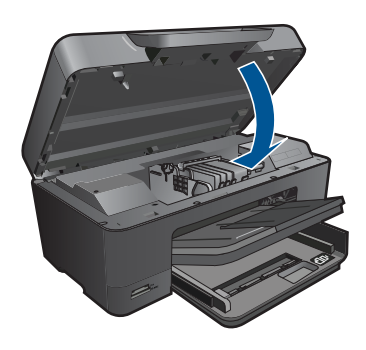

#### **Argomenti correlati**

"Ordinare le cartucce di inchiostro" a pagina 31 ["Suggerimenti per l'utilizzo dell'inchiostro" a pagina 33](#page-34-0)

## **Informazioni sulla garanzia della cartuccia**

La garanzia delle cartucce HP è applicabile quando il prodotto viene utilizzato nella periferica di stampa HP per cui è stato progettato. Questa garanzia non copre le cartucce di stampa HP che sono state ricaricate, rigenerate, rimesse a nuovo, utilizzate in modo improprio o manomesse.

Durante il periodo di garanzia, il prodotto risulta coperto a patto che l'inchiostro HP non sia rovinato e non sia stata superata la data di "fine garanzia". La data di fine garanzia, in formato AAAA/MM può essere individuata sul prodotto come mostrato di seguito:

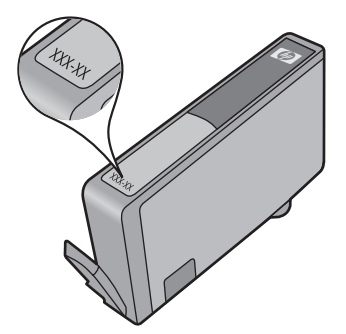

Per una copia della Garanzia limitata HP, vedere la documentazione stampata fornita con il prodotto.

## **Ordinare le cartucce di inchiostro**

Per ordinare i materiali di consumo originali HP per l'unità HP Photosmart, visitare il sito [www.hp.com/buy/supplies](http://www.hp.com/buy/supplies). Se richiesto, selezionare il paese/regione, attenersi alle istruzioni per selezionare il prodotto, quindi fare clic su uno dei collegamenti per effettuare gli acquisti.

<span id="page-33-0"></span>**Nota** In alcuni paesi/regioni non è possibile ordinare cartucce d'inchiostro online. Se l'ordinazione non è supportata nel proprio paese/regione, rivolgersi a un rivenditore locale HP per informazioni sull'acquisto delle cartucce d'inchiostro.

## **Pulizia automatica delle testine di stampa**

#### **Per pulire la testina di stampa dal display della stampante**

- **1.** Nella schermata iniziale, toccare l'icona **Configurazione**. Viene visualizzato il **Menu impostazioni**.
- **2.** Toccare **Strumenti**.
- **3.** Toccare **Pulisci testine di stampa**.

#### **Argomenti correlati**

["Ordinare le cartucce di inchiostro" a pagina 31](#page-32-0) ["Suggerimenti per l'utilizzo dell'inchiostro" a pagina 33](#page-34-0)

## **Controllo dei livelli di inchiostro stimati**

È possibile verificare in modo semplice il livello d'inchiostro per determinare il grado di esaurimento di una cartuccia di stampa. Il livello di inchiostro indica la quantità stimata di inchiostro ancora presente nelle cartucce.

**EX** Nota Se è stata installata una cartuccia ricaricata o rigenerata oppure se la cartuccia è stata già utilizzata in un'altra unità, l'indicatore del livello d'inchiostro potrebbe risultare impreciso o non disponibile.

**Nota** Le avvertenze e gli indicatori del livello di inchiostro forniscono una stima a scopo puramente informativo. Quando viene visualizzato un messaggio che avverte che il livello di inchiostro è basso, sarebbe meglio disporre di una cartuccia di ricambio per non dover rimandare la stampa. Non è necessario sostituire le cartucce fino a quando la qualità di stampa non risulta insoddisfacente.

**Nota** Durante il processo di stampa, l'inchiostro delle cartucce viene utilizzato in diversi modi, inclusi il processo di inizializzazione, che prepara l'unità e le cartucce per la stampa, e la fase di manutenzione della testina, che mantiene puliti gli ugelli e garantisce che l'inchiostro scorra senza problemi. Inoltre, resta dell'inchiostro nella cartuccia dopo essere stato utilizzato. Per ulteriori informazioni, vedere [www.hp.com/](http://www.hp.com/go/inkusage) [go/inkusage](http://www.hp.com/go/inkusage).

#### **Per controllare i livelli di inchiostro dal pannello di controllo**

- **1.** Nella schermata iniziale, toccare l'icona **Configurazione**. Viene visualizzato il **Menu impostazioni**.
- **2.** Toccare **Strumenti**.
- **3.** Toccare **Visualizza livelli stimati di inchiostro**. HP Photosmart visualizza i livelli stimati di inchiostro per tutte le cartucce installate.

<span id="page-34-0"></span>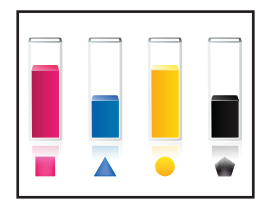

#### **Per controllare i livelli di inchiostro da Software della stampante**

- **1.** Fare clic sull'icona HP Photosmart sul desktop per aprire Software della stampante.
	- **Nota** È anche possibile accedere a Software della stampante facendo clic su **Start > Tutti i programmi > HP > HP Photosmart Plus B210 > HP Photosmart Plus B210**
- **2.** In Software della stampante, fare clic su **Livelli d'inchiostro stimati**.

### **Argomenti correlati**

["Ordinare le cartucce di inchiostro" a pagina 31](#page-32-0) "Suggerimenti per l'utilizzo dell'inchiostro" a pagina 33

## **Suggerimenti per l'utilizzo dell'inchiostro**

Usare i seguenti suggerimenti per lavorare con le cartucce d'inchiostro:

- Utilizzare le cartucce d'inchiostro corrette per la propria stampante. La sezione **Strumenti stampante** del software fornisce l'elenco delle cartucce d'inchiostro compatibili.
- Inserire le cartucce d'inchiostro nei vani corrispondenti. Far corrispondere il colore e l'icona di ciascuna cartuccia con il colore e l'icona di ciascun vano. Verificare che le cartucce siano fissate con uno scatto.
- Usare cartucce d'inchiostro originali HP. Le cartucce di inchiostro originali HP sono state realizzate e testate con le stampanti HP per garantire risultati ottimali, stampa dopo stampa.
- Quando viene visualizzato un messaggio di avvertimento sul livello dell'inchiostro è consigliabile procurarsi cartucce di inchiostro sostitutive. Questo permette di evitare eventuali ritardi di stampa. Non è necessario sostituire la cartuccia di inchiostro finché la qualità di stampa è accettabile.
- Verificare che la testina di stampa sia pulita. Seguire le istruzioni visualizzate dal menu **Strumenti** sul display della stampante. In alternativa, cercare in **Strumenti stampante** , nel software.
- Per ottenere i migliori risultati, dopo aver inserito nuove cartucce d'inchiostro occorre allineare la stampante.. Seguire le istruzioni visualizzate dal menu **Strumenti** sul display della stampante. In alternativa, cercare in **Strumenti stampante** , nel software.
- **Nota** Per accedere a **Strumenti stampante** nel Software della stampante aprire Software della stampante, fare clic su **Azioni stampante** e quindi fare clic su **Attività di manutenzione**.

Capitolo 7

# <span id="page-36-0"></span>**8 Connettività**

- Aggiungere HP Photosmart alla rete
- [Suggerimenti per impostare e usare una stampante di rete](#page-41-0)

## **Aggiungere HP Photosmart alla rete**

- "WPS (WiFi Protected Setup)" a pagina 35
- • ["router wireless \(rete infrastruttura\)" a pagina 36](#page-37-0)
- • ["Router non wireless \(connessione ad hoc\)" a pagina 37](#page-38-0)

### **WPS (WiFi Protected Setup)**

Per collegare l'unità HP Photosmart a una rete wireless utilizzando WPS (WiFi Protected Setup), occorre quanto segue:

 Una rete wireless 802.11 che includa un router o punto di accesso wireless abilitato per WPS.

 Un computer desktop o portatile con supporto per collegamento in rete wireless o una scheda NIC (Network Interface Card). Il computer deve essere collegato alla rete wireless su cui si desidera installare l'unità HP Photosmart.

#### **Per collegare HP Photosmart utilizzando la configurazione protetta Wifi (WPS)**

▲ Effettuare una delle seguenti operazioni:

#### **Utilizzare il metodo tramite pulsante**

**a**. Selezionare il metodo di configurazione.

Nella schermata Pagina iniziale, toccare l'icona **Wireless**.

Toccare **Impostazioni wireless**.

Toccare **WiFi Protected Setup**.

#### Toccare **Pulsante**.

**b**. Impostare la connessione wireless.

 Premere il pulsante corrispondente sul router abilitato per WPS o su un'altra periferica in rete.

### Toccare **OK**.

- **c**. Installare il software.
- **Nota** Sull'unità comparirà un timer di circa due minuti, entro il quale deve essere premuto il pulsante corrispondente sulla periferica di rete.

#### **Utilizzare il PIN**

**a**. Selezionare il metodo di configurazione.

 Nella schermata Pagina iniziale, toccare l'icona **Wireless**. Toccare **Impostazioni wireless**.

 Toccare **WiFi Protected Setup**. Toccare **PIN**.

<span id="page-37-0"></span>**b**. Impostare la connessione wireless.

Toccare **Avvia**.

La periferica visualizza un PIN.

 Immettere il PIN sul router abilitato per WPS o su altre periferiche di rete. Toccare **OK**.

- **c**. Installare il software.
- **X** Nota Sull'unità comparirà un timer di circa due minuti, entro il quale deve essere immesso il PIN sulla periferica in rete.

#### **Argomenti correlati**

- • ["Installazione del software per il collegamento di rete" a pagina 39](#page-40-0)
- • ["Suggerimenti per impostare e usare una stampante di rete" a pagina 40](#page-41-0)

#### **router wireless (rete infrastruttura)**

Per collegare l'unità HP Photosmart a una rete wireless WLAN 802,11 integrata, occorre quanto segue:

Una rete wireless 802.11 che includa un punto di accesso o un router wireless.

 Un computer desktop o portatile con supporto per collegamento in rete wireless o una scheda NIC (Network Interface Card). Il computer deve essere collegato alla rete wireless su cui si desidera installare l'unità HP Photosmart.

Accesso Internet a banda larga (consigliato) DSL o cablato.

Se si collega l'unità HP Photosmart a una rete wireless con accesso ad Internet, HP consiglia di utilizzare un router wireless (punto di accesso o stazione base) che usa il protocollo DHCP (Dynamic Host Configuration Protocol).

Nome rete (SSID).

Password WEP o WPA (se necessaria).

#### **Per collegare il prodotto all'Installazione guidata wireless**

- **1.** Scrivere il nome della rete (SSID) e una chiave WEP o una password WPA.
- **2.** Avviare il programma di installazione guidata wireless.

#### ▲ Toccare **Installazione guidata wireless**.

- **3.** Effettuare la connessione a reti wireless.
	- ▲ Selezionare la rete dall'elenco relativo alle reti rilevate.
- **4.** Seguire le istruzioni.
- **5.** Installare il software.
- **6.** Visualizzare l'animazione di questo argomento.

#### **Argomenti correlati**

["Installazione del software per il collegamento di rete" a pagina 39](#page-40-0) ["Suggerimenti per impostare e usare una stampante di rete" a pagina 40](#page-41-0)

#### <span id="page-38-0"></span>**Router non wireless (connessione ad hoc)**

Consultare questa sezione se si desidera collegare l'unità HP Photosmart ad un computer che supporta il collegamento in rete wireless senza utilizzare un punto di accesso o un router wireless.

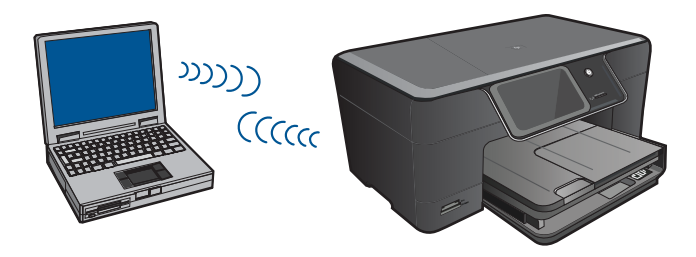

Si possono utilizzare due metodi per collegare l'unità HP Photosmart al computer tramite una connessione di rete wireless ad hoc. Una volta completato il collegamento, è possibile installare il software HP Photosmart.

Attivare la radio wireless per l'unità HP Photosmart e sul computer. Sul computer, collegarsi al nome di rete (SSID) **hp (modello unità).(Identificatore univoco a 6 cifre)**, che corrisponde alla rete ad hoc predefinita creata da HP Photosmart. Ogni stampante dispone di un identificatore a 6 cifre univoco.

#### oppure

Utilizzare un profilo di rete ad hoc sul computer per eseguire il collegamento con l'unità. Se il computer non è attualmente configurato con un profilo di rete ad hoc, consultare il file della Guida relativo al sistema operativo del computer al fine di individuare il metodo adatto per creare un profilo ad hoc sul computer. Una volta creato il profilo di rete ad hoc, inserire il CD d'installazione fornito con l'unità e installare il software. Eseguire il collegamento con il profilo di rete ad hoc creato sul computer.

**X** Nota Se non si dispone di un router wireless o di un punto di accesso, ma sul computer è presente una radio wireless, è possibile utilizzare una connessione ad hoc. Tuttavia, una connessione ad hoc potrebbe ridurre il livello di protezione della rete e limitare le prestazioni rispetto a una connessione di rete dotata di un router wireless o di punto di accesso.

Per connettere HP Photosmart a un computer Windows con una connessione ad hoc, il computer deve disporre di un adattatore di rete wireless e un profilo ad hoc. Creare un profilo di rete per un computer Windows Vista o Windows XP seguendo le istruzioni sotto riportate.

**Nota** Il prodotto viene fornito configurato con un profilo di rete con **hp (modello del prodotto).(identificatore univoco di 6 cifre)** come nome di rete (SSID). Tuttavia, per una maggiore privacy e protezione, HP consiglia di creare un nuovo profilo di rete sul computer secondo quanto qui descritto.

#### **Per creare un profilo di rete (Windows Vista)**

- **Nota** Il prodotto viene fornito configurato con un profilo di rete con **hp (modello del prodotto).(identificatore univoco di 6 cifre)** come nome di rete (SSID). Tuttavia, per una maggiore privacy e protezione, HP consiglia di creare un nuovo profilo di rete sul computer secondo quanto qui descritto.
- **1.** Nel **Pannello di controllo**, fare doppio clic su **Reti e Internet**, quindi su **Centro connessioni di rete e condivisione**..
- **2.** In **Centro connessioni di rete e condivisione** (sotto alla voce **Attività** sulla sinistra), selezionare **Configurare una rete o una connessione**.
- **3.** Scegliere l'opzione **Configurare una rete ad hoc (computer-to-computer)** , quindi scegliere **Avanti**. Leggere la descrizione e gli avvisi sulle reti ad hoc, quindi scegliere **Avanti>**.
- **4.** Immettere le informazioni come il **Nome della rete** (il nome SSID della connessione ad hoc), il **Tipo di protezione** e la **Passphrase**. Se si desidera salvare la connessione di rete, selezionare l'opzione **Salva questa rete**. Annotare il nome SSID e la chiave di protezione/passphrase per utilizzi futuri. Scegliere **Avanti**.
- **5.** Seguire le istruzioni a video per completare la configurazione della connessione di rete ad hoc.

#### **Per creare un profilo di rete (Windows XP)**

- **Nota** Il prodotto viene fornito configurato con un profilo di rete con **hp (modello del prodotto).(identificatore univoco di 6 cifre)** come nome di rete (SSID). Tuttavia, per una maggiore privacy e protezione, HP consiglia di creare un nuovo profilo di rete sul computer secondo quanto qui descritto.
- **1.** In **Panello di controllo**, fare doppio clic su **Connessioni di rete**.
- **2.** Nella finestra **Connessioni di rete** fare clic con il pulsante destro sulla voce **Connessione rete senza fili**. Se nel menu a comparsa è presente l'opzione **Abilita**, selezionarla. Altrimenti, se nel menu è presente la voce **Disabilita**, significa che la connessione wireless è già abilitata.
- **3.** Fare clic con il pulsante destro del mouse sull'icona di **Connessione a rete senza fili** e poi fare clic su **Proprietà**.
- **4.** Fare clic sulla scheda **Reti senza fili**.
- **5.** Selezionare l'opzione **Utilizza Windows per configurare le impostazioni della rete senza fili**.
- **6.** Fare clic su **Aggiungi** e poi:
	- **a**. Nella casella **Nome di rete (SSID)**, digitare un nome di rete univoco a scelta.
		- **Nota** Il nome di rete è sensibile al maiuscolo/minuscolo, pertanto è importante per ricordare la combinazione di caratteri maiuscoli e minuscoli.
	- **b**. Nell'elenco **Autenticazione rete**, selezionare **Apri**.
	- **c**. Nell'elenco **Crittografia dati**, selezionare **WEP**.
	- **d**. Accertarsi che l'opzione per l' **assegnazione utomatica della chiave non** sia selezionata. Se è selezionata, fare clic sulla casella di spunta per deselezionarla.
- <span id="page-40-0"></span>**e**. Nel campo **Chiave di rete**, inserire una chiave WEP costituita **esattamente** da 5 o **esattamente** da 13 caratteri alfanumerici (ASCII). Ad esempio, se si immettono 5 caratteri, è possibile immettere **ABCDE** o **12345**. Altrimenti, se si immettono 13 caratteri, è possibile immettere **ABCDEF1234567**. Le combinazioni 12345 e ABCDE sono solo di esempio. Selezionare una combinazione di propria scelta. In alternativa, per la chiave WEP è possibile utilizzare i caratteri HEX (esadecimali). Una chiave WEP esadecimale deve essere costituita da 10 caratteri nel caso di crittografia a 40 bit o da 26 caratteri nel caso di crittografia a 128 bit.
- **f**. Nel campo **Conferma chiave rete**, inserire la stessa chiave WEP digitata nel passo precedente.
	- **Nota** È necessario ricordare quali lettere sono stata immesse in maiuscolo e quali in minuscolo. Se la chiave WEP non viene immessa correttamente nell'unità, non sarà possibile stabilire il collegamento wireless.
- **g**. Annotare la chiave WEP esattamente così come è stata immessa, tenendo conto della differenza tra maiuscole e minuscole.
- **h**. Selezionare l'opzione **Rete computer a computer (ad hoc). I punti di accesso senza fili non sono utilizzati**.
- **i**. Fare clic su **OK** per chiudere la finestra **Proprietà rete wireless** e poi fare nuovamente clic su **OK**.
- **j**. Fare clic su **OK** per chiudere la finestra **Connessione a rete senza fili**.

#### **Argomenti correlati**

"Installazione del software per il collegamento di rete" a pagina 39 ["Suggerimenti per impostare e usare una stampante di rete" a pagina 40](#page-41-0)

#### **Installazione del software per il collegamento di rete**

Consultare questa sezione per installare il software HP Photosmart su un computer collegato a una rete. Prima di installare il software, accertarsi di aver collegato l'unità HP Photosmart ad una rete. Se l'unità HP Photosmart non è collegata alla rete, seguire le istruzioni che compaiono sullo schermo durante l'installazione del software per collegarla alla rete.

#### <span id="page-41-0"></span>**Per installare il software Windows HP Photosmart su un computer collegato in rete**

- **1.** Chiudere tutte le applicazioni in esecuzione sul computer.
- **2.** Inserire il CD di Windows fornito con il prodotto nell'unità CD-ROM sul computer e attenersi alle istruzioni visualizzate.
	- **X** Nota Se si usa HP Photosmart in una rete wireless senza collegamento a una rete, prima di proseguire con l'installazione software dal pannello frontale del prodotto verrà richiesto di eseguire la procedura guidata di installazione wireless. Qualora non si conoscano i parametri della propria rete wireless, il software può aiutare a determinarli.

**Nota** Per stabilire una connessione a una rete wireless, alcuni prodotti richiedono un collegamento temporaneo con un cavo USB. Se richiesto, il software richiederà al momento opportuno di stabilire tale collegamento.

- **3.** Se viene visualizzata la finestra di dialogo relativa ai firewall, seguire le istruzioni visualizzate. Se vengono visualizzati dei messaggi relativi al firewall, è necessario accettarli.
- **4.** Sulla schermata **Tipo di connessione**, selezionare l'opzione Rete, quindi, fare clic su **Avanti**. Se la HP Photosmart supporta sia le connessioni di rete wireless che quelle cablate (Ethernet), verrà chiesto di scegliere fra **Wireless** e **Cablato**. Quando il programma inizia a cercare l'unità in rete, viene visualizzata la schermata **Ricerca in corso**. Se la HP Photosmart usa una connessione temporanea con cavo USB per stabilire una connessione wireless ed è la prima volta che si installa la HP Photosmart, dopo il completamento della ricerca della rete verrà chiesto di collegare il cavo USB.
- **5.** Nella schermata che informa che la **stampante è stata trovata**, verificare che la descrizione della stampante sia corretta, e quindi selezionarla. Se viene trovata più di una stampante sulla rete, viene visualizzata la schermata **Stampanti trovate**. Selezionare l'unità che si desidera collegare. La stampante può essere identificata mediante il numero di modello, l'indirizzo IP, il numero di serie o l'indirizzo MAC.
- **6.** Per installare il software, seguire le istruzioni visualizzate. Una volta terminata l'installazione del software, l'unità è pronta per essere utilizzata.
- **7.** Per provare il collegamento della rete, dal computer inviare la stampa di un rapporto di auto-test alla stampante. La spia wireless sulla stampante deve essere ACCESA e fissa. La spia LAMPEGGIANTE indica l'assenza della connessione di rete. La spia wireless SPENTA indica che la radio wireless è spenta. Stampare un report di Test di rete wireless dal pannello frontale della stampante può aiutare a individuare eventuali problemi.

### **Suggerimenti per impostare e usare una stampante di rete**

Usare i seguenti suggerimenti per impostare e usare una stampante di rete:

- Nell'impostare la stampante sulla rete wireless, assicurarsi che il router wireless o il punto di accesso siano accesi. La stampante cerca i router wireless, poi elenca sul display i nomi di rete trovati.
- Per verificare la connessione wireless, controllare la spia wireless nel menu **Impostazioni wireless** sul display. Se la spia è spenta, selezionare **Abilita wireless** per abilitare la connessione wireless. Questo visualizzerà anche l'indirizzo IP della stampante.
- Se il computer è collegato a una Rete Virtuale Privata (VPN), occorre scollegarlo prima di poter accedere a qualunque altro dispositivo collocato sulla propria rete, inclusa la stampante.
- Come trovare le impostazioni di sicurezza della propria rete. [Fare clic qui per avere](http://h20180.www2.hp.com/apps/Nav?h_pagetype=s-924&h_client=s-h-e004-01&h_keyword=lp70018-win&h_lang=itnull) [maggiori informazioni online.](http://h20180.www2.hp.com/apps/Nav?h_pagetype=s-924&h_client=s-h-e004-01&h_keyword=lp70018-win&h_lang=itnull)
- Come usare il programma di utilità per la diagnostica di rete e altri strumenti per la risoluzione dei problemi. [Fare clic qui per avere maggiori informazioni online.](http://h20180.www2.hp.com/apps/Nav?h_pagetype=s-924&h_client=s-h-e004-01&h_keyword=lp70016-win&h_lang=itnull)
- Come passare da una connessione USB a una connessione wireless. [Fare clic qui](http://h20180.www2.hp.com/apps/Nav?h_pagetype=s-924&h_client=s-h-e004-01&h_keyword=lp70015-win&h_lang=itnull) [per avere maggiori informazioni online.](http://h20180.www2.hp.com/apps/Nav?h_pagetype=s-924&h_client=s-h-e004-01&h_keyword=lp70015-win&h_lang=itnull)
- Come configurare il firewall e i programmi antivirus durante l'installazione della stampante. [Fare clic qui per avere maggiori informazioni online.](http://h20180.www2.hp.com/apps/Nav?h_pagetype=s-924&h_client=s-h-e004-01&h_keyword=lp70017-win&h_lang=itnull)

42 Connettività

# <span id="page-44-0"></span>**9 Risolvere un problema**

Questa sezione tratta i seguenti argomenti:

- Altri suggerimenti
- Migliorare la qualità di stampa
- [Rimozione dell'inceppamento della carta dallo sportello di accesso posteriore](#page-46-0)
- [Impossibile stampare](#page-46-0)
- [Assistenza HP](#page-49-0)

### **Altri suggerimenti**

È possibile trovare altre informazioni e suggerimenti sulla HP Photosmart inserendo una parola chiave nel campo **Cerca**, in alto a sinistra della finestra della Guida. Verranno elencati i titoli di argomenti collegati, reperibili sia localmente che online.

 [Fare clic qui per avere maggiori informazioni online.](http://h20180.www2.hp.com/apps/Nav?h_pagetype=s-001&h_page=hpcom&h_client=0&h_product=3777154&h_lang=it&h_cc=itnull)

### **Migliorare la qualità di stampa**

- **1.** Accertarsi che si stiano utilizzando cartucce originali HP.
- **2.** Controllare le impostazioni di Software della stampante per verificare che si siano selezionati il tipo di carta e la qualità di stampa corretti dall'elenco a discesa **Supporti**.
- **3.** Verificare i livelli di inchiostro stimati per capire se le cartucce hanno esaurito l'inchiostro. Per maggiori informazioni, vedere ["Controllo dei livelli di inchiostro](#page-33-0) [stimati" a pagina 32](#page-33-0). Se l'inchiostro nelle cartucce sta per esaurirsi è opportuno sostituirle.
- **4.** Allineamento delle cartucce di stampa.

#### **Per allineare le cartucce di stampa da Software della stampante**

- **X** Nota L'allineamento delle cartucce garantisce stampe di alta qualità.
- **a**. Caricare carta normale bianca nuova in formato Letter o A4 nel vassoio di alimentazione.
- **b**. In Software della stampante, fare clic su **Azioni stampante** e quindi su **Attività di manutenzione** per avere accesso agli **Strumenti stampante**.
- **c**. Vengono visualizzati gli **Strumenti stampante**.
- **d**. Fare clic sulla scheda **Assistenza periferica**.
- **e**. Fare clic sulla scheda **Allinea cartucce d'inchiostro**. Il prodotto stampa una pagina di allineamento.

**5.** Stampare una pagina di diagnostica se le cartucce non stanno esaurendo l'inchiostro.

#### **Per stampare una pagina di diagnostica**

- **a**. Caricare carta normale bianca nuova in formato Letter o A4 nel vassoio di alimentazione.
- **b**. In Software della stampante, fare clic su **Azioni stampante** e quindi su **Attività di manutenzione** per avere accesso agli **Strumenti stampante**.
- **c**. Fare clic su **Stampa informazioni diagnostiche** per stampare la pagina di diagnostica. Esaminare i campi blu, magenta, gialli e neri sulla pagina di diagnostica. Se si rilevano strisce nei campi colorati o in quello nero, o l'assenza di inchiostro all'interno di essi, pulire automaticamente le cartucce.

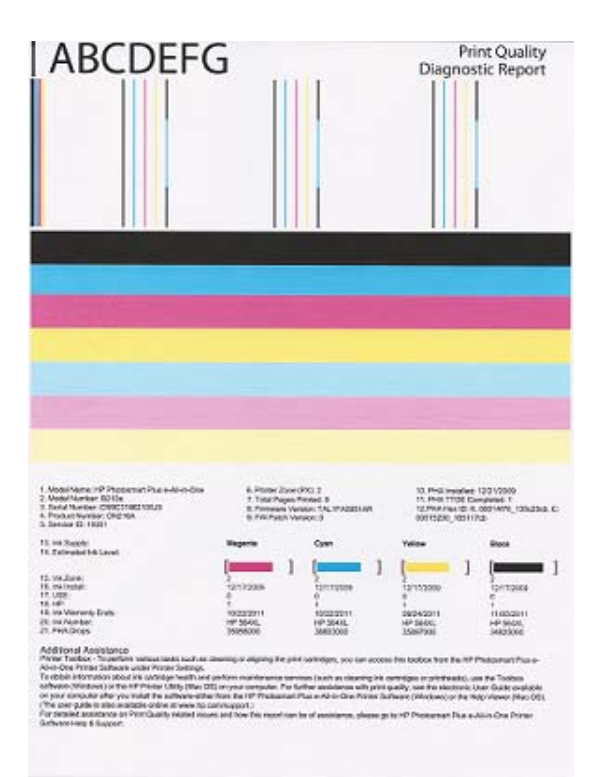

**6.** Pulire automaticamente le cartucce se la pagina di diagnostica mostra strisce o mancanza di colore nei campi colorati o in quello nero.

#### **Come pulire automaticamente le cartucce**

- **a**. Caricare carta normale bianca nuova in formato Letter o A4 nel vassoio di alimentazione.
- **b**. In Software della stampante, fare clic su **Azioni stampante** e quindi su **Attività di manutenzione** per avere accesso agli **Strumenti stampante**.
- **c**. Fare clic su **Pulisci cartucce**. Seguire le istruzioni visualizzate sullo schermo.

Se le soluzioni precedenti non risolvono il problema, [fare clic qui per maggiori](http://h20180.www2.hp.com/apps/Nav?h_pagetype=s-924&h_client=s-h-e004-01&h_keyword=lp70004-all-B210&h_lang=itnull) [informazioni online sulla risoluzione dei problemi](http://h20180.www2.hp.com/apps/Nav?h_pagetype=s-924&h_client=s-h-e004-01&h_keyword=lp70004-all-B210&h_lang=itnull).

## <span id="page-46-0"></span>**Rimozione dell'inceppamento della carta dallo sportello di accesso posteriore**

#### **Per rimuovere un inceppamento della carta dallo sportello di accesso posteriore**

- **1.** Spegnere l'unità.
- **2.** Rimuovere lo sportello posteriore.

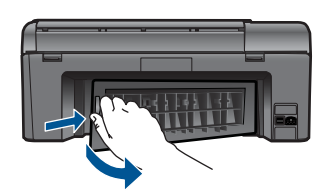

- **3.** Rimuovere la carta inceppata.
- **4.** Rimontare lo sportello posteriore.

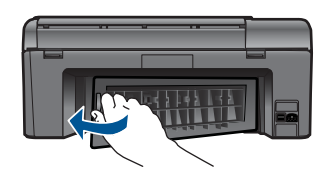

- **5.** Accendere l'unità.
- **6.** Riprovare a stampare.

### **Impossibile stampare**

Verificare che la stampante sia accesa e che vi sia carta nel vassoio. Se ancora non è possibile stampare, provare i seguenti accorgimenti, in ordine:

- **1.** Verificare la presenza di messaggi d'errore e risolvere di conseguenza.
- **2.** Scollegare e ricollegare il cavo USB.
- **3.** Verificare che l'unità non sia in pausa oppure offline.

#### **Verificare che l'unità non sia in pausa oppure offline**

**Nota** HP fornisce un programma di utilità per la diagnostica della stampante che può risolvere automaticamente questo problema.

Fare clic qui per avere maggiori informazioni online. In caso contrario, attenersi ai passi seguenti:

- **a**. A seconda del sistema operativo utilizzato, fare quanto segue:
	- **Windows 7**: Dal menu **Start** di Windows, selezionare **Periferiche e stampanti**.
	- **Windows Vista**: Dal menu **Start** di Windows, fare clic su **Pannello di controllo**, quindi fare clic su **Stampanti**.
	- **Windows XP**: Dal menu **Start** di Windows, fare clic su **Pannello di controllo**, quindi fare clic su **Stampanti e fax**.
- **b**. Fare doppio clic sull'icona della stampante per aprire la coda di stampa.
- **c**. Sul menu **Stampante**, verificare che non ci siano segni di spunta accanto a **Interrompi stampa** o **Utilizza stampante non in linea**.
- **d**. Qualora siano state apportate delle modifiche, provare a stampare di nuovo.
- **4.** Verificare che l'unità sia impostata come stampante predefinita.

### **Per verificare se l'unità è impostata come stampante predefinita**

**X** Nota HP fornisce un programma di utilità per la diagnostica della stampante che può risolvere automaticamente questo problema.

 [Fare clic qui per avere maggiori informazioni online](http://h20180.www2.hp.com/apps/Nav?h_pagetype=s-924&h_client=s-h-e004-01&h_keyword=lp70011-win-B210&h_lang=itnull). In caso contrario, attenersi ai passi seguenti:

- **a**. A seconda del sistema operativo utilizzato, fare quanto segue:
	- **Windows 7**: Dal menu **Start** di Windows, selezionare **Periferiche e stampanti**.
	- **Windows Vista**: Dal menu **Start** di Windows, fare clic su **Pannello di controllo**, quindi fare clic su **Stampanti**.
	- **Windows XP**: Dal menu **Start** di Windows, fare clic su **Pannello di controllo**, quindi fare clic su **Stampanti e fax**.
- **b**. Verificare che l'unità corretta sia impostata come stampante predefinita. Accanto alla stampante predefinita è presente un segno di spunta all'interno di un cerchio nero.
- **c**. Se l'unità impostata come stampante predefinita non è quella corretta, fare clic con il pulsante destro del mouse sull'unità corretta e selezionare **Imposta come stampante predefinita**.
- **d**. Provare ad utilizzare di nuovo l'unità.
- **5.** Riavviare lo spooler di stampa.

#### **Per riavviare lo spooler di stampa**

**Nota** HP fornisce un programma di utilità per la diagnostica della stampante che può risolvere automaticamente questo problema.

 [Fare clic qui per avere maggiori informazioni online](http://h20180.www2.hp.com/apps/Nav?h_pagetype=s-924&h_client=s-h-e004-01&h_keyword=lp70011-win-B210&h_lang=itnull). In caso contrario, attenersi ai passi seguenti:

**a**. A seconda del sistema operativo utilizzato, fare quanto segue:

#### **Windows 7**

- Dal menu **Start** di Windows, fare clic su **Pannello di controllo**, quindi fare clic su **Sistema e sicurezza** e poi su **Strumenti di amministrazione**.
- Fare doppio clic su **Servizi**.
- Fare clic con il pulsante destro del mouse su **Spooler di stampa** e quindi fare clic su **Proprietà**.
- Sulla scheda **Generale**, accanto a **Tipo di avvio**, verificare che sia selezionato **Automatico**.
- Se il servizio non è in esecuzione, sotto **Stato del servizio**, fare clic su **Start** e quindi su **OK**.

#### **Windows Vista**

- Dal menu **Start** di Windows, fare clic su **Pannello di controllo**, **Sistema e manutenzione**, **Strumenti di amministrazione**.
- Fare doppio clic su **Servizi**.
- Fare clic con il pulsante destro del mouse su **Servizio spooler di stampa** e quindi fare clic su **Proprietà**.
- Sulla scheda **Generale**, accanto a **Tipo di avvio**, verificare che sia selezionato **Automatico**.
- Se il servizio non è in esecuzione, sotto **Stato del servizio**, fare clic su **Start** e quindi su **OK**.

#### **Windows XP**

- Dal menu **Start** di Windows, fare clic con il tasto destro del mouse su **Risorse del computer**.
- Fare clic su **Gestione**, quindi su **Servizi e applicazioni**.
- Fare doppio clic su **Servizi**, quindi su **Spooler di stampa**.
- Fare clic con il pulsante destro del mouse su **Spooler di stampa**, quindi su **Riavvia** per riavviare il servizio.
- **b**. Verificare che l'unità corretta sia impostata come stampante predefinita. Accanto alla stampante predefinita è presente un segno di spunta all'interno di un cerchio nero.
- **c**. Se l'unità impostata come stampante predefinita non è quella corretta, fare clic con il pulsante destro del mouse sull'unità corretta e selezionare **Imposta come stampante predefinita**.
- **d**. Provare ad utilizzare di nuovo l'unità.
- <span id="page-49-0"></span>**6.** Riavviare il computer.
- **7.** Eliminare i lavori dalla coda di stampa.

#### **Per cancellare la coda di stampa**

**Nota** HP fornisce un programma di utilità per la diagnostica della stampante che può risolvere automaticamente questo problema.

 [Fare clic qui per avere maggiori informazioni online](http://h20180.www2.hp.com/apps/Nav?h_pagetype=s-924&h_client=s-h-e004-01&h_keyword=lp70011-win-B210&h_lang=itnull). In caso contrario, attenersi ai passi seguenti:

- **a**. A seconda del sistema operativo utilizzato, fare quanto segue:
	- **Windows 7**: Dal menu **Start** di Windows, selezionare **Periferiche e stampanti**.
	- **Windows Vista**: Dal menu **Start** di Windows, fare clic su **Pannello di controllo**, quindi fare clic su **Stampanti**.
	- **Windows XP**: Dal menu **Start** di Windows, fare clic su **Pannello di controllo**, quindi fare clic su **Stampanti e fax**.
- **b**. Fare doppio clic sull'icona della stampante per aprire la coda di stampa.
- **c**. Sul menu **Stampante**, fare clic su **Elimina tutti i documenti** oppure **Ripulisci i documenti di stampa**, quindi fare clic su **Sì** per confermare.
- **d**. Se nella coda sono ancora presenti documenti, riavviare il computer e provare a stampare dopo il riavvio.
- **e**. Verificare ancora la coda di stampa per accertarsi che sia stata cancellata, quindi provare a stampare di nuovo.

Se le soluzioni precedenti non risolvono il problema, [fare clic qui per maggiori](http://h20180.www2.hp.com/apps/Nav?h_pagetype=s-924&h_client=s-h-e004-01&h_keyword=lp70011-win-B210&h_lang=itnull) [informazioni online sulla risoluzione dei problemi](http://h20180.www2.hp.com/apps/Nav?h_pagetype=s-924&h_client=s-h-e004-01&h_keyword=lp70011-win-B210&h_lang=itnull).

## **Rimuovere il carrello di stampa**

Rimuovere eventuali oggetti, come la carta, che bloccano il carrello di stampa.

**Nota** Non utilizzare strumenti o altri dispositivi per rimuovere la carta inceppata. Prestare sempre particolare attenzione durante la rimozione della carta inceppata dall'interno del prodotto.

**E** [Fare clic qui per avere maggiori informazioni online.](http://h20180.www2.hp.com/apps/Nav?h_pagetype=s-924&h_client=s-h-e004-01&h_keyword=lp70007-all-B210&h_lang=itnull)

## **Risoluzione dei problemi di copia e di scansione**

 [Fare clic qui per avere maggiori informazioni online.](http://h20180.www2.hp.com/apps/Nav?h_pagetype=s-924&h_client=s-h-e004-01&h_keyword=lp70003-win-B210&h_lang=itnull)

## **Assistenza HP**

- [Registrazione del prodotto](#page-50-0)
- [Assistenza telefonica HP](#page-50-0)

• [Altre garanzie](#page-51-0)

#### <span id="page-50-0"></span>**Registrazione del prodotto**

Dedicando alcuni minuti alla registrazione è possibile avere un'assistenza più rapida, un supporto più efficiente e avvisi sul supporto del prodotto. Se la stampante non è stata registrata durante l'installazione del software, è possibile farlo ora su [http://](http://www.register.hp.com) [www.register.hp.com](http://www.register.hp.com).

#### **Assistenza telefonica HP**

La disponibilità dei servizi di assistenza telefonica varia in base al prodotto, al paese o alla regione di appartenenza ed alla lingua.

Questa sezione tratta i seguenti argomenti:

- Durata dell'assistenza telefonica
- Chiamata telefonica
- Al termine del periodo di assistenza telefonica

#### **Durata dell'assistenza telefonica**

Assistenza telefonica gratuita di un anno disponibile per il Nord America, Asia/Pacifico e America Latina (incluso Messico). Per informazioni sulla durata dell'assistenza telefonica gratuita per l'Europa orientale, il Medio Oriente e l'Africa, vedere [www.hp.com/support.](http://h20180.www2.hp.com/apps/Nav?h_lang=en&h_cc=us&h_product=3777154&h_page=hpcom&h_pagetype=s-001&lang=en&cc=us&h_client=s-h-e002-1) Vengono applicate le tariffe standard del servizio telefonico.

#### **Chiamata telefonica**

Contattare l'Assistenza HP mentre si è davanti al computer e al prodotto. Occorre poter fornire le seguenti informazioni:

- Nome del prodotto (HP Photosmart Plus e-All-in-One B210 series)
- Il numero di serie (indicato sulla parte posteriore o inferiore del prodotto)
- Messaggi che compaiono quando si verifica la situazione oggetto della chiamata
- Risposte alle seguenti domande:
	- Il problema si è già verificato in precedenza?
	- Si è in grado di riprodurre la situazione di errore?
	- È stato installato nuovo hardware o software sul computer nel periodo in cui il problema si è verificato per la prima volta?
	- Si sono verificati altri eventi nel periodo precedente al problema (ad esempio, un temporale, lo spostamento del prodotto e così via)?

Per l'elenco dei numeri del supporto telefonico, visitare il sito [www.hp.com/support.](http://h20180.www2.hp.com/apps/Nav?h_lang=en&h_cc=us&h_product=3777154&h_page=hpcom&h_pagetype=s-001&lang=en&cc=us&h_client=s-h-e002-1)

#### **Al termine del periodo di assistenza telefonica**

Una volta trascorso il periodo di assistenza telefonica, l'assistenza HP viene prestata a un costo aggiuntivo. Per assistenza è inoltre possibile visitare il sito Web di assistenza in linea HP all'indirizzo: [www.hp.com/support](http://h20180.www2.hp.com/apps/Nav?h_lang=en&h_cc=us&h_product=3777154&h_page=hpcom&h_pagetype=s-001&lang=en&cc=us&h_client=s-h-e002-1). Per informazioni sulle opzioni di assistenza, contattare il rivenditore locale HP oppure rivolgersi al numero dell'assistenza telefonica del paese/regione di appartenenza.

### <span id="page-51-0"></span>**Altre garanzie**

A costi aggiuntivi sono disponibili ulteriori programmi di assistenza per l'unità HP Photosmart. Visitare il sito [www.hp.com/support,](http://h20180.www2.hp.com/apps/Nav?h_lang=en&h_cc=us&h_product=3777154&h_page=hpcom&h_pagetype=s-001&lang=en&cc=us&h_client=s-h-e002-1) selezionare il proprio paese/regione, quindi esaminare i servizi di assistenza e i programmi di garanzia che prevedono opzioni aggiuntive.

# <span id="page-52-0"></span>**10 Informazioni tecniche**

In questa sezione vengono fornite le informazioni sulle specifiche tecniche e le normative internazionali relative all'unità HP Photosmart.

Per le altre specifiche, consultare la documentazione stampata fornita con l'unità HP Photosmart. Questa sezione tratta i seguenti argomenti:

- **Avviso**
- Informazioni sul chip della cartuccia
- [Caratteristiche tecniche](#page-53-0)
- [Programma per la protezione dell'ambiente](#page-54-0)
- [Avvisi normativi](#page-60-0)
- [Normative wireless](#page-63-0)

### **Avviso**

#### **Avvisi della Hewlett-Packard Company**

Le informazioni contenute in questo documento sono soggette a modifica senza preavviso.

Tutti i diritti riservati. Sono proibiti la riproduzione, l'adattamento o la traduzione di questo materiale senza previa autorizzazione scritta della<br>Hewlett-Packard, salvo per quanto consentito dalle leggi sui diritti d'a dichiarazioni di garanzia esplicita che accompagnano tali prodotti e servizi. Nulla di quanto dichiarato nel presente documento costituisce una<br>garanzia aggiuntiva. HP non sarà ritenuta responsabile di eventuali omissioni

© 2009 Hewlett-Packard Development Company, L.P.

Microsoft, Windows, Windows XP e Windows Vista sono marchi registrati di Microsoft Corporation negli Stati Uniti.

Windows 7 è un marchio o un marchio registrato di Microsoft Corporation negli Stati Uniti e in altri Paesi.

Intel e Pentium sono marchi o marchi registrati di Intel Corporation o di società controllate da Intel negli Stati Uniti e in altri Paesi.

### **Informazioni sul chip della cartuccia**

Le cartucce HP utilizzate con questo prodotto contengono un chip di memoria che guida nelle operazioni dell'unità. Inoltre, questo chip di memoria raccoglie un insieme limitato di informazioni relativo all'utilizzo dell'unità, che potrebbero includere quanto segue: la data della prima installazione della cartuccia, la data dell'ultimo utilizzo della cartuccia, il numero delle pagine stampate utilizzando la cartuccia, il numero totale di pagine, le modalità di stampa utilizzate, qualsiasi errore di stampa verificatosi e il modello del prodotto. Queste informazioni consentono ai prodotti futuri HP di soddisfare le necessità dei clienti.

I dati raccolti dal chip di memoria non contengono le informazioni che possono essere utilizzate per identificare un cliente o un utente della cartuccia o del prodotto.

HP raccoglie una campionatura dei chip di memoria dalle cartucce rese ad HP attraverso il programma (HP Planet Partners [www.hp.com/hpinfo/globalcitizenship/environment/recycle/](http://www.hp.com/hpinfo/globalcitizenship/environment/recycle/index.html)). I chip di memoria da questa campionatura vengono letti e studiati per migliorare i prodotti futuri di HP. I partner HP che aiutano a riciclare questa cartuccia potrebbero avere accesso a questi dati.

Terzi che dispongono della cartuccia potrebbero avere accesso alle informazioni anonime sul chip di memoria. Se si preferisce non consentire l'accesso a queste informazioni, è possibile rendere il chip inoperabile. Tuttavia, una volta reso inoperabile, la cartuccia non può essere utilizzata in un prodotto HP.

Se si è preoccupati nel fornire queste informazioni anonime, è possibile renderle inaccessibili disattivando la capacità del chip di memoria di raccogliere le informazioni di utilizzo del prodotto.

#### **Per disattivare la funzione relativa alle informazioni di utilizzo**

- **1.** Toccare l'icona **Imposta** sulla schermata iniziale. Viene visualizzato il menu **Imposta**.
- **2.** Toccare **Preferenze**.
- <span id="page-53-0"></span>**3.** Toccare **Informazioni chip cartuccia**.
- **4.** Toccare **OK**.

**Nota** Per riattivare la funzione, ripristinare i valori predefiniti. R

**Nota** È possibile continuare ad utilizzare la cartuccia nell'unità HP se si disattiva la capacità del chip di memoria di raccogliere le informazioni relative all'utilizzo del prodotto.

### **Caratteristiche tecniche**

Questo capitolo riporta tutte le specifiche tecniche relative all'unità HP Photosmart. Per le specifiche complete del prodotto, vedere la scheda tecnica in [www.hp.com/support.](http://h20180.www2.hp.com/apps/Nav?h_lang=en&h_cc=us&h_product=3777154&h_page=hpcom&h_pagetype=s-001&lang=en&cc=us&h_client=s-h-e002-1)

#### **Requisiti di sistema**

I requisiti di sistema e del software sono contenuti nel file Leggimi.

Per informazioni sulle future versioni del sistema operativo e sull'assistenza, visitare il sito HP all'indirizzo [www.hp.com/support](http://h20180.www2.hp.com/apps/Nav?h_lang=en&h_cc=us&h_product=3777154&h_page=hpcom&h_pagetype=s-001&lang=en&cc=us&h_client=s-h-e002-1).

#### **Specifiche ambientali**

- Intervallo di temperatura operativa consigliato: da 15 ºC a 32 ºC (da 59 ºF a 90 ºF)
- Intervallo di temperatura operativa supportato: 5 ºC a 40 ºC (41 ºF a 104 ºF)
- Umidità relativa: Dal 20% all'80% di umidità relativa senza condensa; 25 ºC punto di condensazione massimo
- Intervallo di temperatura consentito per la conservazione: -40 ºC a 60 ºC (-40 ºF a 140 ºF)
- In presenza di elevati campi elettromagnetici, è possibile che il funzionamento dell'unità HP Photosmart venga lievemente alterato.
- HP consiglia l'utilizzo di un cavo USB lungo al massimo 3 m per ridurre le interferenze provocate dai campi elettromagnetici di una certa intensità

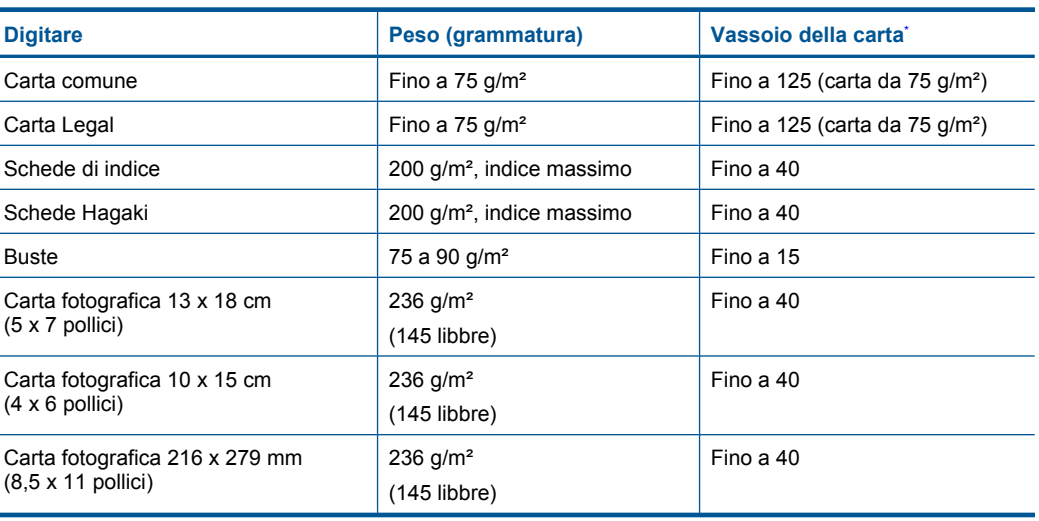

#### **Specifiche della carta**

Capacità massima.

**Nota** Per un elenco completo dei formati dei supporti compatibili, vedere il driver di stampa. ₩

#### <span id="page-54-0"></span>**Specifiche di stampa**

- La velocità di stampa varia a seconda della complessità del documento
- Stampa formato Panorama
- Metodo: getto d'inchiostro termico "drop-on-demand"
- Linguaggio: PCL3 GUI

#### **Specifiche di scansione**

- Image Editor incluso
- Interfaccia del software con compatibilità Twain
- Risoluzione fino a 1200 x 1200 ppi ottici; 19.200 ppi ottimizzati (software) Per ulteriori informazioni sulla risoluzione ppi, consultare il software dello scanner.
- Colore: colore a 48 bit, scala dei grigi a 8 bit (256 livelli di grigio)
- Dimensioni scansione max dalla superficie di scansione: 21,6 x 29,7 cm

#### **Specifiche di copia**

- Elaborazione digitale delle immagini
- Il numero massimo di copie varia a seconda del modello
- Le velocità di copia variano a seconda del modello e della complessità del documento
- L'ingrandimento massimo della copia va dal 200 al 400% (a seconda del modello)
- La riduzione massima della copia va dal 25 al 50% (a seconda del modello)

#### **Resa delle cartucce**

Per ulteriori informazioni sulle rese delle cartucce, visitare il sito [www.hp.com/go/](http://www.hp.com/go/learnaboutsupplies) [learnaboutsupplies.](http://www.hp.com/go/learnaboutsupplies)

#### **Risoluzione di stampa**

Per controllare la risoluzione della stampante, consultare il software della stampante.

### **Programma per la protezione dell'ambiente**

Hewlett-Packard si impegna a fornire prodotti di alta qualità che non rechino danni all'ambiente. Questa stampante è stata progettata in modo da facilitare il riciclaggio del prodotto. Il numero di materiali è stato mantenuto al minimo, pur garantendo un funzionamento accurato e un'affidabilità assoluta. Materiali di tipo diverso sono stati progettati in modo da facilitarne la separazione. I dispositivi di bloccaggio e gli altri connettori sono facilmente individuabili, accessibili e rimovibili usando comuni utensili. I componenti più importanti sono stati progettati in modo da essere rapidamente accessibili per ottimizzare il disassemblaggio e la riparazione.

Per ulteriori informazioni, visitare il sito Web HP relativo alla protezione dell'ambiente:

[www.hp.com/hpinfo/globalcitizenship/environment/index.html](http://www.hp.com/hpinfo/globalcitizenship/environment/index.html)

Questa sezione tratta i seguenti argomenti:

- [Suggerimenti per la protezione dell'ambiente](#page-55-0)
- [Utilizzo della carta](#page-55-0)
- **[Plastica](#page-55-0)**
- [Schede dati sulla sicurezza dei materiali](#page-55-0)
- [Consumo elettrico](#page-55-0)
- [Programma di riciclaggio](#page-55-0)
- [Programma per il riciclaggio dei materiali di consumo HP a getto d'inchiostro](#page-56-0)
- [Disposal of waste equipment by users in private households in the European Union](#page-57-0)
- [Sostanze chimiche](#page-57-0)
- [Battery disposal in the Netherlands](#page-58-0)
- [Battery disposal in Taiwan](#page-58-0)
- <span id="page-55-0"></span>**[Attention California users](#page-58-0)**
- **[EU battery directive](#page-59-0)**

#### **Suggerimenti per la protezione dell'ambiente**

HP si impegna ad aiutare i clienti a ridurre il loro impatto sull'ambiente. HP ha fornito i suggerimenti per la protezione dell'ambiente per aiutare a ridurre l'impatto delle operazioni di stampa sull'ambiente. Oltre alle funzioni specifiche di questo prodotto, visitare il sito Web relativo alle soluzioni HP per la protezione dell'ambiente per maggiori informazioni.

[www.hp.com/hpinfo/globalcitizenship/environment/](http://www.hp.com/hpinfo/globalcitizenship/environment/)

#### **Funzioni del prodotto per la protezione dell'ambiente**

- **Stampa Smart Web**: L'interfaccia della stampa Smart Web HP include un **Libro dei ritagli** e una finestra **Modifica ritagli** dove memorizzare, organizzare o stampare i ritagli raccolti dal Web.
- **Informazioni per il risparmio dell'energia**: Per stabilire se questo prodotto soddisfa le qualifiche ENERGY STAR®, vedere"Consumo elettrico" a pagina 54.
- **Materiali riciclati**: Per ulteriori informazioni sul riciclaggio dei prodotti HP, visitare il sito: [www.hp.com/hpinfo/globalcitizenship/environment/recycle/](http://www.hp.com/hpinfo/globalcitizenship/environment/recycle/)

#### **Utilizzo della carta**

Il prodotto è adatto a utilizzare carta riciclata conforme alle normative DIN 19309 ed EN 12281:2002.

#### **Plastica**

I componenti in plastica di peso superiore a 25 grammi sono contrassegnati secondo gli standard internazionali per facilitarne l'identificazione e il riciclaggio quando il prodotto viene smaltito.

#### **Schede dati sulla sicurezza dei materiali**

È possibile ottenere le schede dati sulla sicurezza dei materiali (MSDS) dal sito Web HP all'indirizzo: [www.hp.com/go/msds](http://www.hp.com/go/msds)

#### **Consumo elettrico**

Le unità di imaging e stampa di Hewlett-Packard contrassegnate dal logo ENERGY STAR® sono omologate alle specifiche ENERGY STAR rilasciate dalla U.S. Environmental Protection Agency. Il seguente contrassegno apparirà su tutti i prodotti di imaging omologati ENERGY STAR:

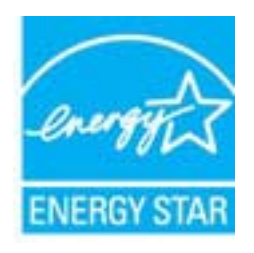

Ulteriori informazioni sui prodotti di imaging omologati ENERGY STAR sono disponibili sul sito: [www.hp.com/go/energystar](http://www.hp.com/go/energystar)

#### **Programma di riciclaggio**

HP dispone di numerosi programmi per la resa e il riciclaggio dei prodotti in molti paesi/regioni e collabora con alcuni dei maggiori centri di riciclaggio di parti elettroniche in tutto il mondo. HP contribuisce al risparmio delle risorse rivendendo alcuni dei propri migliori prodotti riciclati. Per informazioni sul riciclaggio dei prodotti HP, visitare il sito Web all'indirizzo:

#### <span id="page-56-0"></span>**Programma per il riciclaggio dei materiali di consumo HP a getto d'inchiostro**

HP si impegna nella protezione dell'ambiente. Il programma per il riciclaggio dei materiali di consumo HP a getto d'inchiostro è disponibile in molti paesi e regioni e consente di riciclare gratuitamente le cartucce di stampa e le cartucce d'inchiostro utilizzate. Per ulteriori informazioni, visitare il sito Web indicato di seguito:

[www.hp.com/hpinfo/globalcitizenship/environment/recycle/](http://www.hp.com/hpinfo/globalcitizenship/environment/recycle/)

**English**

**Deutsch**

**Italiano**

**Nederlands**

**Eesti**

**Suomi**

**Ελληνικά**

**Lietuviškai**

#### <span id="page-57-0"></span>**Disposal of waste equipment by users in private households in the European Union**

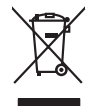

Disposal of Waste Equipment by Users in Private Households in the Evropera Union<br>This ymbol on the product on its podcaging indicate that his product man of be appeared by the product of the m<br>And private in the product of

Evacuation des équipements usagés par les vitilisateurs dans les foyers privés au sein de l'Union européanne<br>La présence de ce symbole sur le produito us vrson emblologe indique que vous ne pouvez par son débute du mém<br>équ **Français**

Entsorgung von Elektrogeräten durch Benutzer in privaten Haushalten in der EU mit dem Resimuli entorgi werden darf. Er oblegt daher livre Verariwortung, das<br>Dieses Symbol auf dem Produktion der Ausgewähren der Ausgewähren

den officien Behoten, Wentschliebender dort, wo Sie das Gesti erwohen haben.<br>Smalltimento di apparecebilistien der orthomare dia parte di privati nell'Unione Europea<br>Questo simbolo die appare sul produto costila con indica

Eliminación de residuos de aparatos eléctricos y electrónicos por parte de usuarios domésticos en la Unión Eur<br>Este simbolo en el producto o en el embaloje indica que no el producto providente al características. El recolo **Español**

Likvidace vyslostilého zařízení užívateli v domácnosti v zemín EU ji lividován pratým vyhozním do běžného domovního odpodu. Odporidáte za to, že vyloužilé<br>Jako znača na produku nebo na obsorbní starých ma středních produku **Česky**

zokoujil.<br>**Bortskaffelse af affaldsudstyr for brugere i private husholdninger i EU**<br>Dette symbol på produkte let på det embaloge indikationer, affallsuder sommen med ande husholdningaffald. I stedert det alt ansvar at bors **Dansk**

Afver van afgedankte apparatuur door gebruikers in particuliere huishoudens in de Europese Unie<br>Di symbol op het product die verpsking geef aan dat dit productief enang vordan afgevoerd nei het blankte best<br>die verteer doo

helvangsorial.<br>Eramajopidamistes kasutuselt kärvaldatavate seadmete käitlemine Euroopa Liidus<br>Kui toeli vai toen palandi on se sunda, ei toi seda valaa almagamen hän van van toeliste muunud sade selestava<br>Liideole vala kui

oskia<br>H**ävitettävien laitteiden käsittely kotitalouksissa Euroopan unionin alueella**<br>Tama kotleessa bisen polkauksesa oleo merkintä oskia kotletta kotletti ollopittielden mukana. Köyttäjän vehollaus on kuolehta siittele la

#### **Απόρριψη άχρηστων συσκευών στην Ευρωπαϊκή Ένωση**

Το παρόν άχιβολο στο εξαλυφιό ή ση συσκευάση του πορεύνου του προσωπικού του προσωπικού προσωπικού προσωπικού π<br>απορόψετε πόχρηστε συσκεύς σε μα ασδοραύτη μονάδα συλλογής απορομμάτων για την ανακολυκτού και προσωπικού προ

opyk ją ir o smionija ano to onio aręspoort io pozior.<br>Ez a zaimbaln, amely a temėlem vagy anak cosmogoldan van klainkomy angles metalline spylling segreb hatariai h<br>A hulladekamygenk klainkomygen anakomygenkam van klainko **Magyar**

#### **Lietotāju atbrīvošanās no nederīgām ierīcēm Eiropas Savienības privātajās mājsaimniecībās**

Sis sinbós u ierics vai bis iepolojima norda, ka bi ieric nefali izmesi koja mandamiecka aktoriume. Jūs ei akto<br>to nododa norditajá savákánas vietā, la tiklu veista nederkráda melekoniská partiza pozitoria providenta provi **Latviski**

#### **Europos Sąjungos vartotojų ir privačių namų ūkių atliekamos įrangos išmetimas**

Sissimbolis ant produkto arba jo pakuotės nurodo, kad produktos negali būti limestas kartus in amatomis mangar<br>jalilekamos elektronikos ir elektros pardirbimo punktus, lai alilekama ir partamo ir partinoma, bus ištos part<br> atliekų išvežimo tarnybą arba į parduotuvę, kurioje pirkote produktą.

#### **Utylizacja z przętu przez użytkowników domowych w Unii Europejskiej<br>Jen umieszczony na produkcje lub opakowaniu oznacza, że jego produktu nie należy wyrz Polski**

Symbol tei minieizzóny na pródukcie ko opácovaniu oznaca, że iego produkci przymiałanymi odpadami domowymi. Usytownik jest przymiałanymi przymiałanymi przymiałanymi przymiałanymi przymiałanymi przymiałanymi przymiałanymi o

Descarte de equipamentos por usuários em residências da Unido Evropéia<br>Este simbolo no produto ano estructura de produto não pode ser descardado junto com o lixo doméstico. No entant<br>a serem decartada a um ponto de coleta **Português**

Postup používateľov kraljinách Európskej únie pri vyhadzovaní zariadenia v domácom používaní do odpadu na záva<br>Tento smbol na produkte rechádzované podporučný zariadní. Sparovaný zber a recyklách zariadného na závadních n<br> **Slovenčina**

vo lime zabepećujúce izbe všilo komuniehno odpadu abe v predajni kles e produk kipili.<br>**Ravnanje z odpadno opremo v gospodinjstvih znotraj Evropske unije**<br>Ta znak na kadelu ali embadati izekla pomeni, da izdelane amete odp **Slovenščina**

### **Svenska**

Kassering av förbrukningsmaterial, för hem och privatavändare i EU<br>forbaleriale preduktelsprodukter Geom at lama kassede produkter til åberning hände den du ansvar för att produkte<br>forbaleriale av den lederalerialerischen

#### **Sostanze chimiche**

HP si impegna a fornire ai propri clienti informazioni sulle sostanze chimiche contenute nei propri prodotti nella misura necessaria a soddisfare i requisiti legali, ad esempio REACH *(normativa CE N. 1907/2006 del Parlamento Europeo e del Consiglio)*. Un rapporto delle informazioni chimiche per questo prodotto è disponibile all'indirizzo: [www.hp.com/go/reach](http://www.hp.com/go/reach).

#### <span id="page-58-0"></span>**Battery disposal in the Netherlands**

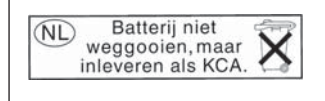

Dit HP Product bevat een lithium-manganese-dioxide batterij. Deze bevindt zich op de hoofdprintplaat. Wanneer deze batterij leeg is, moet deze volgens de geldende regels worden afgevoerd.

#### **Battery disposal in Taiwan**

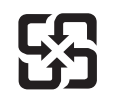

廢電池請回收

Please recycle waste batteries.

#### **Attention California users**

The battery supplied with this product may contain perchlorate material. Special handling may apply. For more information, go to the following Web site:

[www.dtsc.ca.gov/hazardouswaste/perchlorate](http://www.dtsc.ca.gov/hazardouswaste/perchlorate)

#### <span id="page-59-0"></span>**EU battery directive**

**English**

**Français**

**Deutsch**

**Italiano**

**Nederlands**

**Eesti**

**Latviski**

**Lietuviškai**

**Slovenčina**

**Slovenščina Svenska**

**Български**

**Română**

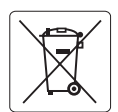

#### **European Union Battery Directive**

This product contains a battery that is used to maintain data integrity of real time clock or product settings and is designed to last the life of the<br>product. Any attempt to service or replace this battery should be perfo

#### **Directive sur les batteries de l'Union Européenne**

Ce produit contient une batterie qui permet de maintenir l'intégrité des données porametres du produit ou l'horloge en temps réel et qui a<br>été conçue pour durer aussi longtemps que le produit. Toute tentative de réparation

#### **Batterie-Richtlinie der Europäischen Union**

Dieses Produkt enthält eine Batterie, die dazu dient, die Datenintegrität der Echtzeituhr sowie der Produkteinstellungen zu erhalten, und die für die<br>Lebensdauer des Produkts ausreicht. Im Bedarfsfall sollte das Instandhal durchgeführt werden.

**Direttiva dell'Unione Europea relativa alla raccolta, al trattamento e allo smaltimento di batterie e accumulatori**<br>Questo prodotto contiene una batteria utilizzata per preservare l'integrità dei dell'orologio in tempo re

#### **Directiva sobre baterías de la Unión Europea**

Este producto contiene una batería que se utiliza para conservar la integridad de los datos del reloj de tiempo real o la configuración del producto<br>y está diseñada para durar toda la vida útil del producto. El mantenimien ,<br>mantenimiento cualificado. **Español**

#### **Směrnice Evropské unie pro nakládání s bateriemi**

Tento výrobek obsahuje baterii, která slouží k uchování správných dat hodin reálného času nebo nastavení výrobku. Baterie je navržena tak, aby vydržela celou životnost výrobku. Jakýkoliv pokus o opravu nebo výměnu baterie by měl provést kvalifikovaný servisní technik. **Česky**

#### **EU's batteridirektiv Dansk**

Produktet indeholder et batteri, som bruges til at vedligeholde dataintegriteten for realtidsur- eller produktindstillinger og er beregnet til at holde i hele produktets levetid. Service på batteriet eller udskiftning bør foretages af en uddannet servicetekniker.

#### **Richtlijn batterijen voor de Europese Unie**

Dit product bevat een batterij die wordt gebruikt voor een juiste tijdsaanduiding van de klok en het behoud van de productinstellingen. Bovendien is<br>deze ontworpen om gedurende de levensduur van het product mee te gaan. He gekwalificeerde onderhoudstechnicus worden uitgevoerd.

#### **Euroopa Liidu aku direktiiv**

Toode sisaldab akut, mida kasutatakse reaalaja kella andmeühtsuse või toote sätete säilitamiseks. Aku on valmistatud kestma terve toote kasutusaja.<br>Akut tohib hooldada või vahetada ainult kvalifitseeritud hooldustehnik.

#### **Euroopan unionin paristodirektiivi Suomi**

Tämä laite sisältää pariston, jota käytetään reaaliaikaisen kellon tietojen ja laitteen asetusten säilyttämiseen. Pariston on suunniteltu kestävän laitteen<br>koko käyttöiän ajan. Pariston mahdollinen korjaus tai vaihto on jä

#### **Οδηγία της Ευρωπαϊκής Ένωσης για τις ηλεκτρικές στήλες Ελληνικά**

Αυτό το προϊόν περιλαμβάνει μια μπαταρία, η οποία χρησιμοποιείται για τη διατήρηση της ακεραιότητας των δεδομένων ρολογιού πραγματικού<br>χρόνου ή των ρυθμίσεων προϊόντος και έχει σχεδιαστεί έτσι ώστε να διαρκέσει όσο και το αυτής της μπαταρίας θα πρέπει να πραγματοποιούνται από κατάλληλα εκπαιδευμένο τεχνικό.

### **Magyar**

**Az Európai unió telepek és akkumulátorok direktívája**<br>A termék tartalmaz egy elemet, melynek feladata az, hogy biztosítsa a valós idejű óra vagy a termék beállításainak adatintegritását. Az elem úgy van tervezve, hogy végig kitartson a termék használata során. Az elem bármilyen javítását vagy cseréjét csak képzett szakember végezheti el.

#### **Eiropas Savienības Bateriju direktīva**

Produktam ir baterija, ko izmanto reālā laika pulksteņa vai produkta iestatījumu datu integritātes saglabāšanai, un tā ir paredzēta visam produkta dzīves ciklam. Jebkura apkope vai baterijas nomaiņa ir jāveic atbilstoši kvalificētam darbiniekam.

**Europos Sąjungos baterijų ir akumuliatorių direktyva**<br>Šiame gaminyje yra baterija, kuri naudojama, kad būtų galima prižiūrėti realaus laiko laikrodžio veikimą arba gaminio nuostatas; ji skirta veikti visą gaminio eksploatavimo laiką. Bet kokius šios baterijos aptarnavimo arba keitimo darbus turi atlikti kvalifikuotas aptarnavimo technikas.

**Dyrektywa Unii Europejskiej w sprawie baterii i akumulatorów**<br>Produkt zawiera baterię wykorzystywaną do zachowania integralności danych zegara czasu rzeczywistego lub ustawień produktu, która<br>podtrzymuje działanie produkt **Polski**

#### **Diretiva sobre baterias da União Européia**

Este produto contém uma bateria que é usada para manter a integridade dos dados do relógio em tempo real ou das configurações do produto e<br>é projetada para ter a mesma duração que este. Qualquer tentativa de consertar ou s qualificado. **Português**

**Smernica Európskej únie pre zaobchádzanie s batériami**<br>Tento výrobok obsahuje batériu, ktorá slúži na uchovanie správnych údajov hodín reálneho času alebo nastavení výrok<br>tak, aby vydržala celú životnosť výrobku. Akýkoľve

#### **Direktiva Evropske unije o baterijah in akumulatorjih**

V tem izdelku je baterija, ki zagotavlja natančnost podatkov ure v realnem času ali nastavitev izdelka v celotni življenjski dobi izdelka. Kakršno koli<br>popravilo ali zamenjavo te baterije lahko izvede le pooblaščeni tehnik

#### **EU:s batteridirektiv**

Produkten innehåller ett batteri som används för att upprätthålla data i realtidsklockan och produktinställningarna. Batteriet ska räcka produktens<br>hela livslängd. Endast kvalificerade servicetekniker får utföra service på

**Директива за батерии на Европейския съюз**<br>Този продукт съдържа батерия, която се използва за поддържане на целостта на данните на часовника в реално време или настройките за продукта, създадена на издържи през целия живот на продукта. Сервизът или замяната на батерията трябва да се извършва от квалифициран техник.

**Directiva Uniunii Europene referitoare la baterii**<br>Acest produs conține o baterie care este utilizată pentru a menține integritatea datelor ceasului de timp real sau setărilor produsului și care este proiectată să funcționeze pe întreaga durată de viață a produsului. Orice lucrare de service sau de înlocuire a acestei baterii trebuie efectuată de<br>un tehnician de service calificat.

### <span id="page-60-0"></span>**Avvisi normativi**

L'unità HP Photosmart soddisfa i requisiti degli enti normativi del proprio paese/regione. Questa sezione tratta i seguenti argomenti:

- Numero di modello normativo
- [FCC statement](#page-61-0)
- [VCCI \(Class B\) compliance statement for users in Japan](#page-61-0)
- [Notice to users in Japan about the power cord](#page-62-0)
- [Notice to users in Korea](#page-62-0)
- [Notice to users in Germany](#page-62-0)
- [Noise emission statement for Germany](#page-62-0)
- [HP Photosmart Plus e-All-in-One B210 series declaration of conformity](#page-63-0)

#### **Numero di modello normativo**

Ai fini della conformità alle norme, al prodotto è assegnato un Numero di modello normativo. Il Numero di conformità relativo a questo prodotto è SNPRB-1001-01. Il numero di conformità non deve essere confuso con il nome commerciale (HP Photosmart Plus e-All-in-One B210 series, ecc.) o con i codici del prodotto (CN216A, ecc.).

#### <span id="page-61-0"></span>**FCC statement**

#### **FCC statement**

The United States Federal Communications Commission (in 47 CFR 15.105) has specified that the following notice be brought to the attention of users of this product.

This equipment has been tested and found to comply with the limits for a Class B digital device, pursuant to Part 15 of the FCC Rules. These limits are designed to provide reasonable protection against harmful interference in a residential installation. This equipment generates, uses and can radiate radio frequency energy and, if not installed and used in accordance with the instructions, may cause harmful interference to radio communications. However, there is no guarantee that interference will not occur in a particular installation. If this equipment does cause harmful interference to radio or television reception, which can be determined by turning the equipment off and on, the user is encouraged to try to correct the interference by one or more of the following measures:

- Reorient the receiving antenna.
- Increase the separation between the equipment and the receiver.
- Connect the equipment into an outlet on a circuit different from that to which the receiver is connected.
- Consult the dealer or an experienced radio/TV technician for help.

For further information, contact:

Manager of Corporate Product Regulations Hewlett-Packard Company 3000 Hanover Street Palo Alto, Ca 94304 (650) 857-1501

Modifications (part 15.21)

The FCC requires the user to be notified that any changes or modifications made to this device that are not expressly approved by HP may void the user's authority to operate the equipment.

This device complies with Part 15 of the FCC Rules. Operation is subject to the following two conditions: (1) this device may not cause harmful interference, and (2) this device must accept any interference received, including interference that may cause undesired operation.

#### **VCCI (Class B) compliance statement for users in Japan**

この装置は、クラスB情報技術装置です。この装置は、家 で使用することを目的としていますが、この装置が \*テレビジョン受信機に近接して使用されると、 信障害を引き起こすことがあります。取扱説明書に従って 正しい取り扱いをして下さい。

VCCI-B

<span id="page-62-0"></span>製品には、同梱された電源コードをお使い下さい。 同梱された電源コードは、他の製品では使用出来ません。

#### **Notice to users in Korea**

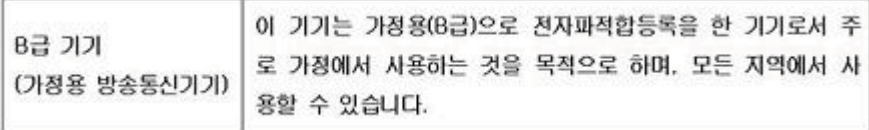

#### **Notice to users in Germany**

### **Sehanzeige-Arbeitsplätze**

Das Gerät ist nicht für die Benutzung am Bildschirmarbeitsplatz gemäß BildscharbV vorgesehen.

#### **Noise emission statement for Germany**

### Geräuschemission

LpA < 70 dB am Arbeitsplatz im Normalbetrieb nach DIN 45635 T. 19

#### <span id="page-63-0"></span>**HP Photosmart Plus e-All-in-One B210 series declaration of conformity**

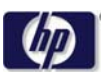

#### **DECLARATION OF CONFORMITY**

according to ISO/IEC 17050-1 and EN 17050-1

**DoC #: SNPRB-1001-01-RevA Supplier 's Name: Hewlett-Packard Company Supplier 's Address: declares, that the product** 138 Depot Road, #02-01, Singapore 109683 **Product Name and Model:** HP Photosmart Plus All-in-One Series - B210 **Regulatory Model Number: 1)** SNPRB-1001-01 **Product Options:** All **Radio Module:** RSVLD-0707 (802.11g /b) **Power Adapter:** 0957-2271 **conforms to the following Product Specifications and Regulations: EMC:** Class B CISPR 22:2005 / EN55022:2006 +A1:2007 Class B CISPR 24:1997 +A1:2001 +A2:2002 / EN 55024:1998 +A1:2001 +A2:2003 Class B EN 301 489-1 V1.8.1:2008-04 / EN 301 489-17 V.1.3.2:2008-04 IEC 61000-3-2:2005 / EN 61000-3-2:2006 IEC 61000-3-3:1994 +A1:2001 +A2:2005 / EN 61000-3-3:1995 +A1:2001 +A2:2005 FCC CFR 47 Part 15 Class B / ICES-003, Issue 4 GB9254-1998, GB17625.1-2003

**Safety**:

IEC 60950-1:2001 / EN60950-1:2001 / EN 62311:2008 IEC 60825-1 Ed. 1.2:2001 / EN 60825-1 +A2 +A1:2002 (LED) **Telecom:** EN 300 328 V1.7.1:2006-05

**Energy Use:** Regulation (EC) No. 1275/2008 ENERGY STAR® Qualified Imaging Equipment Operational Mode (OM) Test Procedure Regulation (EC) No. 278/2009

This device complies with part 15 of the FCC Rules. Operation is subject to the following two conditions: (1) This device may not cause harmful interference, and (2) this device must accept any interference received, including interference that may cause undesired operation.

The product herewith complies with the requirements of the Low Voltage Directive 2006 /95 /EC, the EMC Directive 2004 /108 /EC, the EuP Directive 2005 /32 /EC, the R&TTE Directive 1999 /5 /EC and the European Council Recommendation 1999 /519 /EC on the limitation of Electromagnetic fields to the general public, and carries the  $\mathsf{CE}$  marking accordingly.

#### **Additional Information:**

1) This product is assigned a Regulatory Model Number which stays with the regulatory aspects of the design. The Regulatory Model Number is the main product identifier in the regulatory documentation and test reports, this number should not be confused with the marketing name or the product numbers.

Singapore,

December 11, 2009 Hou-Meng Yik, Manager Product Regulations Manager Customer Assurance, Business Printing Division

#### **Local contact for regulatory topics only:**

EMEA: Hewlett-Packard GmbH, HQ-TRE, Herrenberger Strasse 140, 71034 Boeblingen, Germany

U.S.: Hewlett-Packard, 3000 Hanover St., Palo Alto 94304, U.S.A. 650-857-1501

www.hp.com /go /certificates

### **Normative wireless**

Questa sezione contiene informazioni sulle normative relative ai prodotti wireless:

- Exposure to radio frequency radiation
- **Notice to users in Brazil**
- Notice to users in Canada
- **[European Union regulatory notice](#page-65-0)**
- [Notice to users in Taiwan](#page-66-0)

#### **Exposure to radio frequency radiation**

#### **Exposure to radio frequency radiation**

**Caution** The radiated output power of this device is far below the FCC radio frequency exposure limits. Nevertheless, the device shall be used in such a manner that the potential for human contact during normal operation is minimized. This product and any attached external antenna, if supported, shall be placed in such a manner to minimize the potential for human contact during normal operation. In order to avoid the possibility of exceeding the FCC radio frequency exposure limits, human proximity to the antenna shall not be less than 20 cm (8 inches) during normal operation.

#### **Notice to users in Brazil**

#### **Aviso aos usuários no Brasil**

Este equipamento opera em caráter secundário, isto é, não tem direito à proteção contra interferência prejudicial, mesmo de estações do mesmo tipo, e não pode causar interferência a sistemas operando em caráter primário. (Res.ANATEL 282/2001).

#### **Notice to users in Canada**

#### **Notice to users in Canada/Note à l'attention des utilisateurs canadiens**

**For Indoor Use.** This digital apparatus does not exceed the Class B limits for radio noise emissions from the digital apparatus set out in the Radio Interference Regulations of the Canadian Department of Communications. The internal wireless radio complies with RSS 210 and RSS GEN of Industry Canada.

**Utiliser à l'intérieur.** Le présent appareil numérique n'émet pas de bruit radioélectrique dépassant les limites applicables aux appareils numériques de la classe B prescrites dans le Règlement sur le brouillage radioélectrique édicté par le ministère des Communications du Canada. Le composant RF interne est conforme a la norme RSS-210 and RSS GEN d'Industrie Canada.

#### <span id="page-65-0"></span>**European Union regulatory notice**

#### **European Union Regulatory Notice**

Products bearing the CE marking comply with the following EU Directives:

- Low Voltage Directive 2006/95/EC
- EMC Directive 2004/108/EC

CE compliance of this product is valid only if powered with the correct CE-marked AC adapter provided by HP.

If this product has telecommunications functionality, it also complies with the essential requirements of the following EU Directive:

• R&TTE Directive 1999/5/EC

Compliance with these directives implies conformity to harmonized European standards (European Norms) that are listed in the EU Declaration of Conformity issued by HP for this product or product family. This compliance is indicated by the following conformity marking placed on the product.

# CE.

The wireless telecommunications functionality of this product may be used in the following EU and EFTA countries:

Austria, Belgium, Bulgaria, Cyprus, Czech Republic, Denmark, Estonia, Finland, France, Germany, Greece, Hungary, Iceland, Ireland, Italy, Latvia, Liechtenstein, Lithuania, Luxembourg, Malta, Netherlands, Norway, Poland, Portugal, Romania, Slovak Republic, Slovenia, Spain, Sweden, Switzerland and United Kingdom.

#### **Products with 2.4-GHz wireless LAN devices**

#### **France**

For 2.4 GHz Wireless LAN operation of this product certain restrictions apply: This product may be used indoor for the entire 2400-2483.5 MHz frequency band (channels 1-13). For outdoor use, only 2400-2454 MHz frequency band (channels 1-9) may be used. For the latest requirements, see http://www.art-telecom.fr.

#### **Italy**

License required for use. Verify with your dealer or directly with the General Direction for Frequency Planning and Management (Direzione Generale Pianificazione e Gestione Frequenze).

#### <span id="page-66-0"></span>**Notice to users in Taiwan**

低功率電波輻射性電機管理辦法

第十二條

經型式認證合格之低功率射頻電機,非經許可,公司、商號或使用者均不得擅自變更頻 率、加大功率或變更設計之特性及功能。

第十四條

低功率射頻電機之使用不得影響飛航安全及干擾合法通信;經發現有干擾現象時,應立 即停用,並改善至無干擾時方得繼續使用。

前項合法通信,指依電信法規定作業之無線電通信。低功率射頻電機須忍受合法通信或 工業、科學及醫藥用電波輻射性電機設備之干擾。

Capitolo 10

# <span id="page-68-0"></span>**Indice**

### **A**

Al termine del periodo di assistenza [49](#page-50-0) ambiente Programma per la protezione dell'ambiente [53](#page-54-0) specifiche ambientali [52](#page-53-0) assistenza telefonica [49](#page-50-0) avvisi normativi [59](#page-60-0)

#### **B**

buste specifiche [52](#page-53-0)

### **C**

carta specifiche [52](#page-53-0) carta formato Legal specifiche [52](#page-53-0) carta formato Letter specifiche [52](#page-53-0) carta fotografica specifiche [52](#page-53-0) carta fotografica da 10 x 15 cm specifiche [52](#page-53-0) chiave WEP, installazione [39](#page-40-0) codifica chiave WEP [39](#page-40-0) copia specifiche [53](#page-54-0)

### **D**

dati tecnici specifiche ambientali [52](#page-53-0) specifiche della carta [52](#page-53-0) specifiche di copia [53](#page-54-0) specifiche di stampa [53](#page-54-0) Durata dell'assistenza telefonica periodo di assistenza [49](#page-50-0)

#### **E**

etichette specifiche [52](#page-53-0)

### **G**

garanzia [50](#page-51-0)

#### **I**

informazioni sulle regolamentazioni normative wireless [62](#page-63-0) numero di modello normativo [59](#page-60-0) informazioni tecniche requisiti di sistema [52](#page-53-0) specifiche di scansione [53](#page-54-0)

### **L**

lucidi specifiche [52](#page-53-0)

### **P**

pannello di controllo funzioni [8](#page-9-0) pulsanti [8](#page-9-0) protezione rete, chiave WEP [39](#page-40-0) risoluzione dei problemi [39](#page-40-0) pulsanti, pannello di controllo [8](#page-9-0)

#### **R**

requisiti di sistema [52](#page-53-0) rete protezione [39](#page-40-0) scheda di interfaccia [35,](#page-36-0) [36](#page-37-0) Riciclaggio cartucce d'inchiostro [55](#page-56-0)

### **S**

scansione specifiche di scansione [53](#page-54-0) scheda di interfaccia [35,](#page-36-0) [36](#page-37-0) sicurezza rete, chiave WEP [39](#page-40-0) stampa specifiche [53](#page-54-0)

supporto tecnico alla clientela garanzia [50](#page-51-0)